# **Manuale utente Swiss-Manager**

Edizione originale di IA Tania Karali Giugno 2020

Edizione italiana a cura di IA Marco Biagioli Febbraio 2021

# Sommario

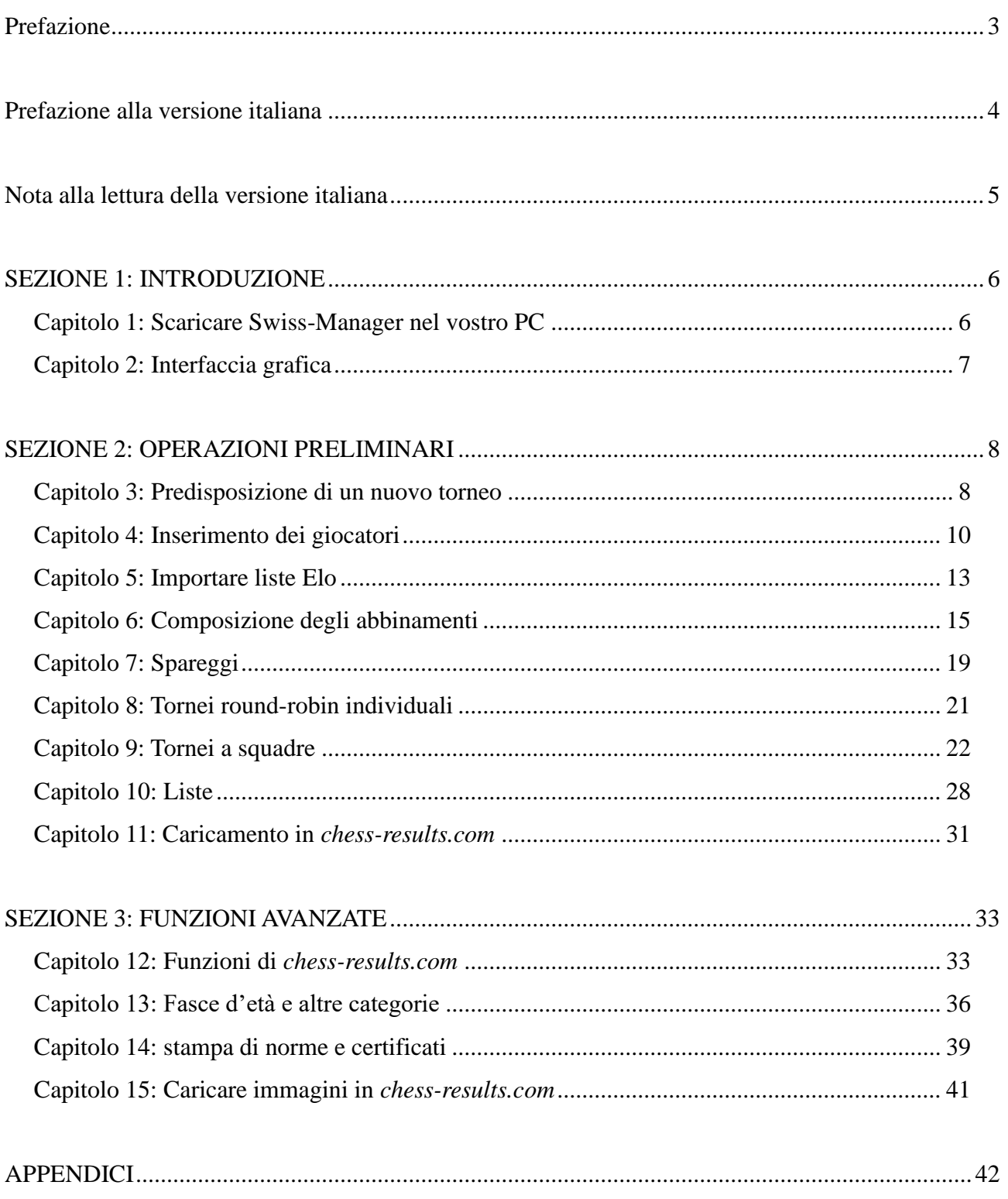

\* La versione italiana si giova di una appendice supplementare a cura di Francesco De Sio sull'omologazione con TORO di un torneo gestito con Swiss-Manager.

# **Prefazione**

<span id="page-2-0"></span>Cari colleghi,

Oggigiorno Swiss-Manager è uno dei programmi di abbinamento più usati nel mondo degli scacchi.

Sviluppato da Heinz Herzog, è approvato dalla FIDE, a oggi è stato tradotto in 24 lingue, e viene correntemente impiegato da più di 180 Federazioni nel mondo, avendo generato più di 600.000 files di torneo.

Nonostante Swiss-Manager sia molto intuitivo per l'utente, è purtuttavia frequente che gli arbitri non siano così pratici con molti dei suoi aspetti. Questo Manuale si rivolge a tutti gli Arbitri, sia che non conoscano ancora il software, sia che stiano ancora familiarizzandosi. Il Manuale percorre, passo per passo, la procedura di installazione del software nel vostro computer e di impostazione di un nuovo torneo, per poi addentrarsi in acque più profonde, dal caricare fotografie della sala di torneo in *chess-results.com* fino al calcolo dei premi in denaro secondo il metodo Hort.

Vorrei ringraziare Sotiris Logothetis, Mihalis Prevenios e Werner Stubenvoll per avermi insegnato tutto ciò che so su Swiss-Manager e per essere sempre stati pronti a rispondere alle mie domande, anche alle più semplici. Un ringraziamento speciale anche a Takis Nikolopoulos, per aver creduto in me come addetta agli abbinamenti del Campionato mondiale femminile *Rapid&Blitz* del 2017 (Riyadh, Arabia Saudita) e per avermi permesso di dare assistenza al Comitato Tecnico Amministrativo della quarantatreesima Olimpiade (Batumi, Georgia) e di osservare il loro lavoro. Molte delle mie conoscenze sul programma provengono dall'aver lavorato sotto una forte pressione in entrambi gli eventi.

> IA Tania Karali Giugno 2020

# **Prefazione alla versione italiana**

<span id="page-3-0"></span>Cari amici,

Storicamente l'uso di Swiss-Manager non è mai stato troppo popolare presso gli arbitri italiani. Questo, un po' per la costante presenza, nel nostro panorama, di software italiani sviluppati da ottimi colleghi, dall'antico *Diena* e fino al moderno *Vega*, e un po' per una sorta di *"introspezione"* del Settore Arbitrale nei confronti di quanto provenisse dall'estero.

Al pari della scarsa diffusione, è sempre stato difficile organizzare una didattica organica su Swiss-Manager; a parte alcune (meritorie) iniziative isolate, infatti, la mancanza di potenziali utenti e di possibili docenti ha sempre reso ardua l'organizzazione di corsi o anche solo la redazione di una guida o di un manuale accessibile e fruibile dall'utente di base.

I pochi utilizzatori del software, tra cui chi scrive, hanno imparato *"autonomamente"* ad usarlo, tentando e ritentando, cercando le varie opzioni, chiedendo consiglio ad altri colleghi, italiani o stranieri, che ne fossero già conoscitori o *"curiosando"* tra i menù.

Eppure, il software è così utilizzato nel nostro piccolo mondo, ed offre così tante possibilità all'arbitro che lo sappia usare, che si sentiva in maniera sempre più prepotente la mancanza di uno strumento agile ma completo per chi volesse avvicinarsi a Swiss-Manager o per chi, già essendone utente, volesse meglio conoscerne tutte le potenzialità.

Ecco perché, quando l'amica e collega Tania Karali, una dei più valenti ed esperti arbitri d'Europa e del mondo, con cui ho lavorato insieme tante volte e a cui mi lega una profondissima stima e una grande amicizia, ha scritto l'opera che state leggendo, mi sono immediatamente proposto di tradurla in italiano, sebbene l'esito arrivi con molto ritardo.

È questo il mio piccolo contributo alla diffusione e alla conoscenza di Swiss-Manager, sperando di aver fatto cosa gradita a tutti i colleghi.

Un sentito ringraziamento ai colleghi IA Francesco De Sio, che ha consentito di far aggiungere, in appendice a questo testo, la sua guida all'omologazione con TORO, che rende lo strumento completo per l'arbitro italiano che voglia impiegare Swiss-Manager per gestire i propri tornei fino alla fase finale dell'omologazione, e FA Dario Marinello che ha interamente curato la revisione della guida.

> IA Marco Biagioli Febbraio 2021

# **Nota alla lettura della versione italiana**

<span id="page-4-0"></span>La traduzione nella versione italiana parte dal presupposto che il lettore stia usando Swiss-Manager in italiano, e quindi anche le descrizioni dei menu e le linee di comando sono state tradotte in italiano.

Le illustrazioni, tuttavia, sono quelle della versione originale, e sono, dunque, in inglese.

Trovarne la coincidenza è molto facile poiché, indipendentemente dalla lingua scelta, la posizione dei comandi non cambia mai.

In caso di difficoltà, tuttavia, è possibile passare velocemente da una lingua all'altra (Swiss-Manager è disponibile in 24 lingue) semplicemente selezionando il menu **"Extra"** → **"Selezione lingua cartelle…"**.

Sia l'impaginazione, che il numero di pagine di ciascuna sezione, hanno cercato di essere il più possibile fedeli alla versione originale, pur ovviamente con piccole inevitabili differenze.

È possibile che la versione italiana contenga dei refusi che siano sfuggiti all'opera di revisione, che, se trovaste, vi prego di segnalarmi.

> IA Marco Biagioli Febbraio 2021

# **SEZIONE 1: INTRODUZIONE**

# <span id="page-5-1"></span><span id="page-5-0"></span>**Capitolo 1: Scaricare Swiss-Manager nel vostro PC**

Per scaricare Swiss-Manager nel vostro computer, aprite il vostro browser Internet e andate alla pagina *swiss-manager.at,* selezionate la voce "**Download**" in alto a sinistra dello schermo, cliccate sulla versione più recente del programma, lanciate il file .exe che avete scaricato e seguite il processo di installazione. Quando avete terminato, Swiss-Manager sarà installato nella cartella che avete selezionato.

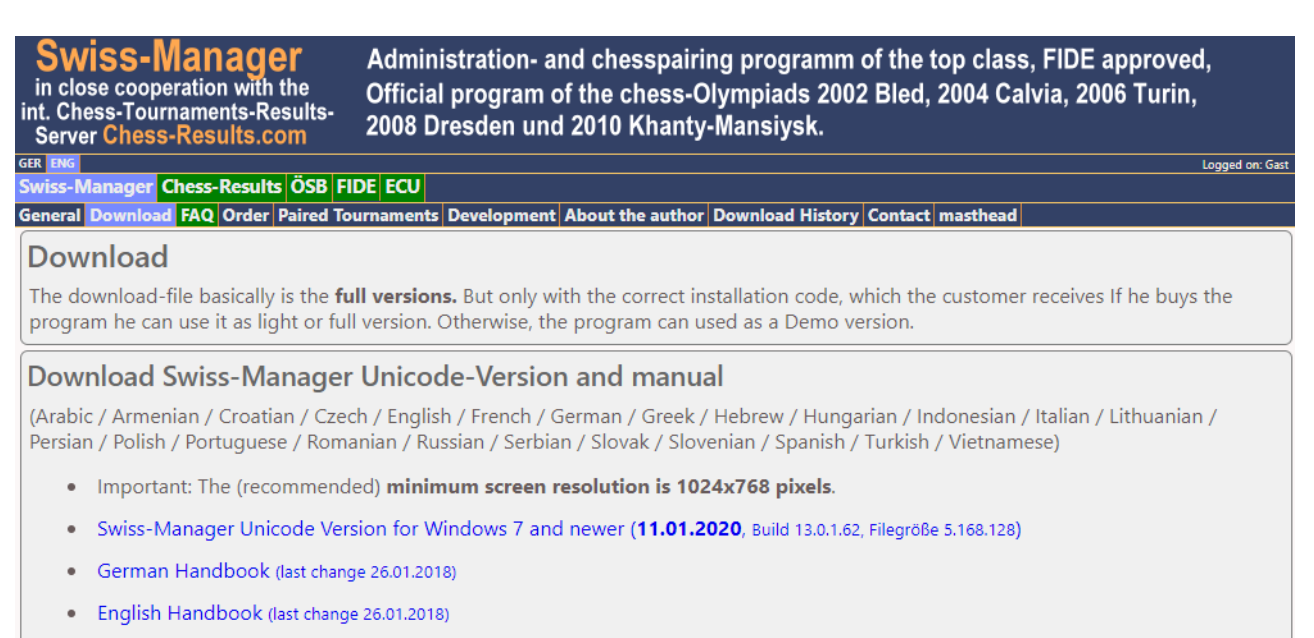

• Slovenian Handbook (last change 26.01.2018) (Many thanks to Boris Žlender)

**Durante l'installazione nel vostro computer verranno create molte cartelle e file. La loro funzione sarà spiegata nei capitoli successivi.**

Quando lanciate il programma appena installato, sarà visualizzato il messaggio "**Il programma è installato in versione demo. Potete inserire il codice di licenza dal menù "Extra \ Installa...**". Cliccate quindi il menu "**Extra**" e dalla tendina selezionate "**Installa...**". Cliccate su "Mostra condizioni d'uso", e "**Accetta condizioni d'uso**", inserite il vostro "**Codice d'istallazione**" e cliccate su "**OK**". Tenete presente che per questi passaggi è richiesta una connessione internet.

**Nel sito dello sviluppatore (***swiss-manager.at***) potete trovare tutte le informazioni su come procurarvi il codice. Potete anche lavorare con la versione Demo finché non foste più esperti, ma le funzionalità sono limitate. Per esempio, consente di abbinare solo quattro turni di un torneo.**

Se per un qualsiasi motivo dovete cambiare il codice di installazione, dovete seguire questa stessa procedura. Questo potrebbe essere necessario, per esempio, se scaricate una nuova versione, più aggiornata, o se vi fosse necessario lavorare nel file del torneo di un collega arbitro. Maggiori informazioni si trovano al capitolo 11.

Ricordate che lo sviluppatore aggiorna continuamente il programma. È altamente raccomandabile di scaricare sempre l'ultima versione prima di iniziare un nuovo torneo, seguendo sempre la medesima procedura. Metodi alternativi sono descritti al capitolo 11.

**Suggerimento: Swiss-Manager funziona solo in ambiente Windows e non su Mac, tablet o smartphone. Possibili metodi per superare questa limitazione sono disponibili all'Appendice A: Consigli e suggerimenti.**

# <span id="page-6-0"></span>**Capitolo 2: Interfaccia grafica**

L'interfaccia grafica di Swiss-Manager consiste principalmente in un ambiente con menu a tendina, icone di scelta rapida (spostate il cursore sopra l'icona per leggere il relativo comando) e chiavi a tastiera. Le spiegazioni di ciascun commando sono nei relativi capitoli di questo Manuale. Per ora, notate che il menu "**Rd**" vi aiuta a navigare tra i turni del torneo in corso.

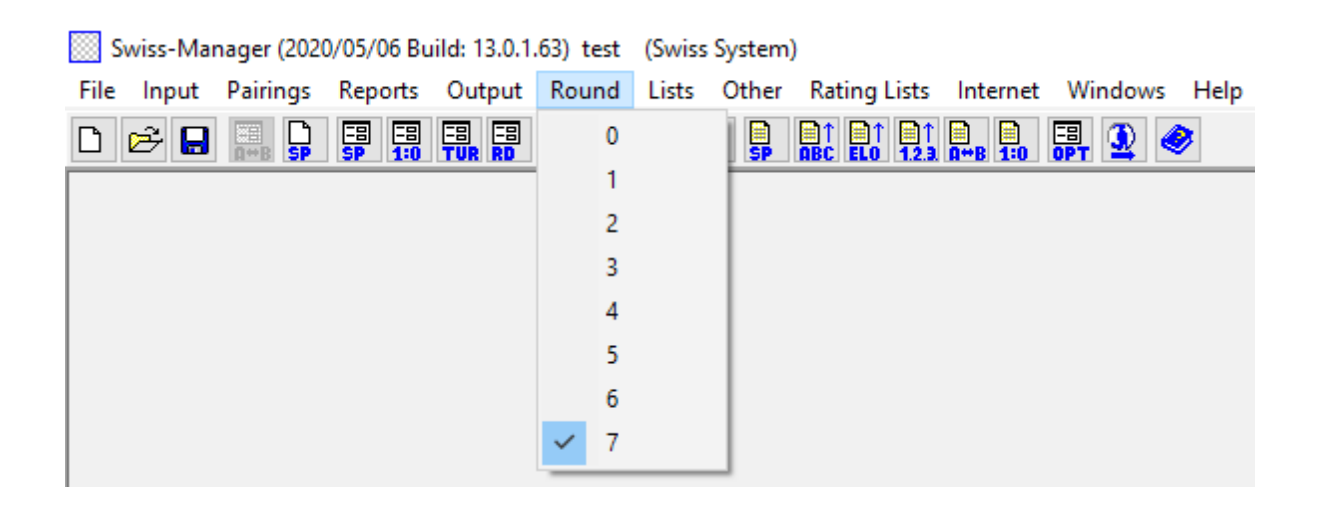

**Suggerimento: imparate come usare le chiavi a tastiera (ad esempio F6 per gli abbinamenti, F7 per immettere i risultati, F5 per la classifica, F9 per la lista dei risultati, etc.). Esse consentono di risparmiare molto tempo. Le chiavi a tastiera si trovano accanto a ogni comando nei menu a tendina.**

# <span id="page-7-0"></span>**SEZIONE 2: OPERAZIONI PRELIMINARI**

### <span id="page-7-1"></span>**Capitolo 3: Predisposizione di un nuovo torneo**

La prima tendina cui si accede dal menu **"File"** è simile a quella di qualsiasi altro programma Windows. Da qui potete creare un nuovo file, aprirne uno salvato precedentemente, salvare quello in uso, impostare le preferenze di stampa o chiudere il programma. Per iniziare, cliccate su **File → Nuovo torneo...** e selezionate il tipo di torneo che state per creare, il nome del file e dove lo volete salvare nel vostro computer. La cartella prescelta dal Sistema è "**Turniere**" nella cartella "**Documenti**", ma potete scegliere qualunque altro percorso. Dopo aver salvato il file, selezionate la scheda **"Generale**" e vedrete la seguente finestra:

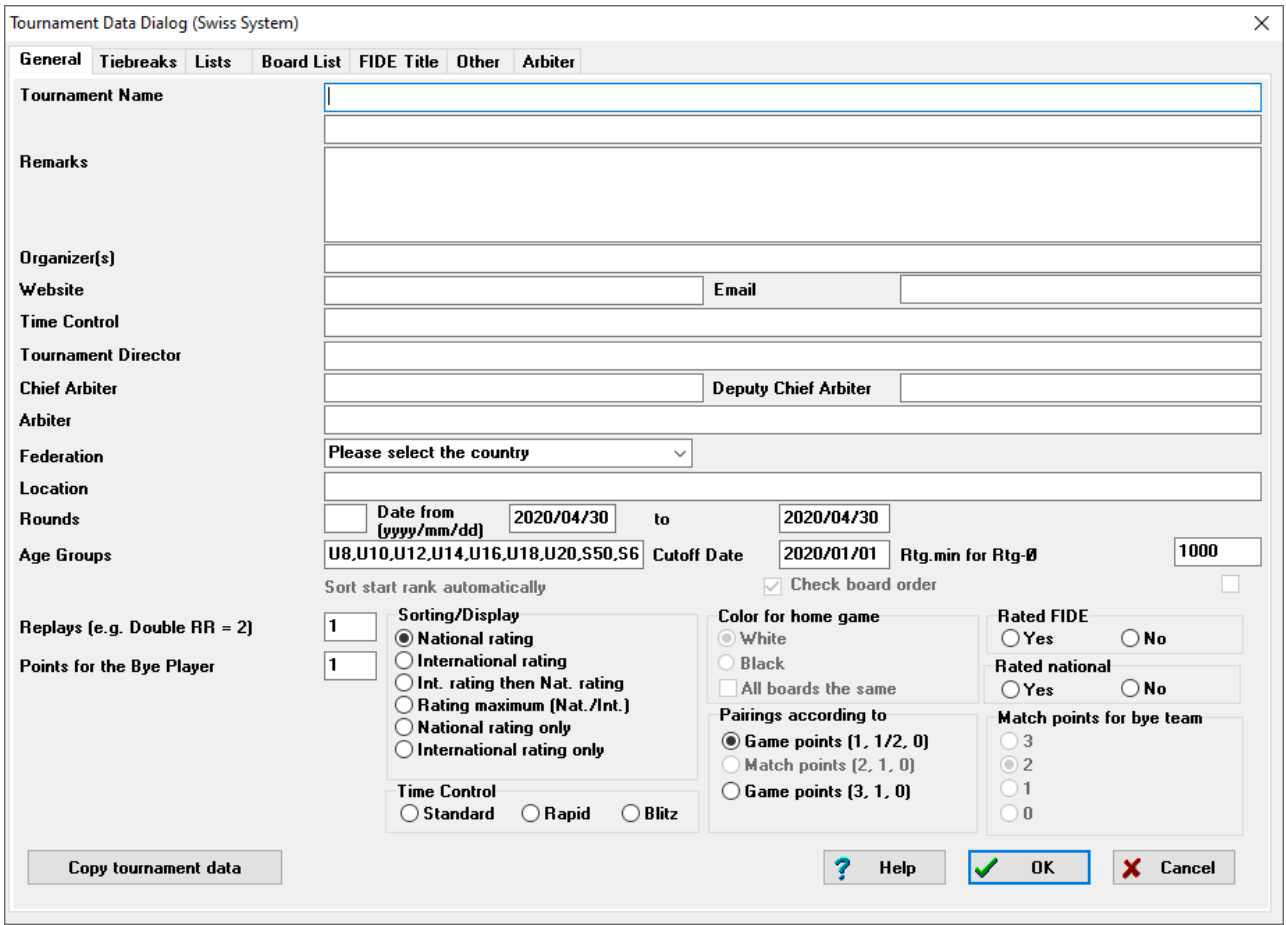

**In questo capitolo, ci occuperemo di un torneo svizzero individuale (opzione "Sistema Svizzero"). I sistemi round-robin e a squadre sono descritti ai capitoli 8 e 9.**

In questa finestra di dialogo potete inserire i dati di base del torneo, quali il nome (lo stesso che

apparirà in *chess-results.com*, se scegliete di pubblicarlo), il nome dell'organizzatore, il sito web di riferimento, l'indirizzo email, il tempo di riflessione, I nomi del direttore del torneo e degli arbitri (per i tornei omologati FIDE, dovreste anche indicare i loro ID), il paese e la città in cui si gioca il torneo, il numero di turni, le date di inizio e fine e se il torneo sarà omologato o no. Se anche al momento non siete in possesso di tutte le informazioni che dovete inserire, potete sempre tornare a questa finestra di dialogo e completarla con i dati mancanti.

**La spiegazione della stringa "Fasce d'età" si trova al capitolo 13.**

Sotto la voce "**Sorteggio/Visualizzazione**" sono disponibili varie opzioni su come i giocatori debbano essere ordinati ai fini della lista iniziale e degli abbinamenti. Ricordate che questa opzione viene disattivata quando vengono generati gli abbinamenti del primo turno, quindi prestate attenzione a sceglierla correttamente.

**Se avete gestito un torneo simile in precedenza e il file è salvato nel vostro computer, potete provare a cliccare su "Copia i dati del torneo". Scegliete il file appropriato, cliccate su "Apri" e tutti i dati verranno recuperati, compresi gli spareggi. Ciò che resterà da fare sarà impostare la data e il tempo di riflessione.**

Quando avete completato l'inserimento dei dati cliccate su "**OK**", si aprirà la finestra di dialogo di "**Immissione giocatore...**". se questa è la prima volta che usate Swiss-Manager, chiudetela e andate al **Capitolo 5: Importare liste Elo**. Inoltre, prima di proseguire, dovreste prima inserire il calendario del torneo. Nella schermata principale selezionate il menu **Immissione** → **Calendario...**.

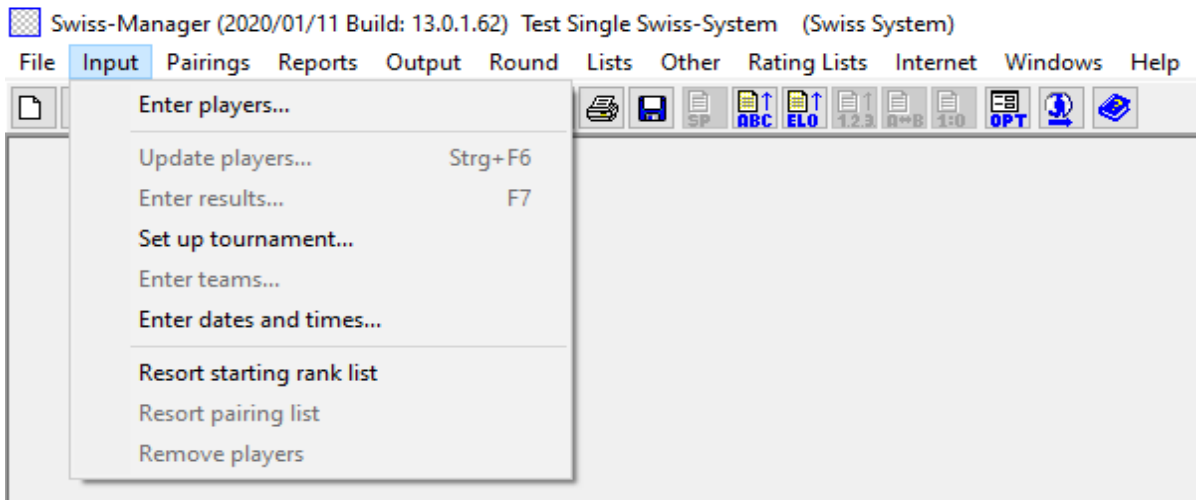

È possibile inserire manualmente la data e l'orario di ciascun turno o riempire una sola stringa e cliccare "**Applica**". In questo caso, i dati immessi verranno copiati in ciascuna stringa (funzione molto utile per tornei rapid/blitz o standard con un calendario prefissato).

Quando avete terminato, cliccate "**OK**" quindi **Immissione** → **Immissione giocatore...**.

# **Capitolo 4: Inserimento dei giocatori**

<span id="page-9-0"></span>La finestra di dialogo che si apre è divisa in due parti. Nella metà superiore, appariranno i dati richiamati dalle liste Elo che avrete scaricato e che sono utili nella ricerca e, in quella inferiore, i giocatori che avete già selezionato e inserito nel torneo. Le procedure indicate di seguito possono essere seguite sia per inserire i giocatori prima dell'inizio del torneo, sia qualora degli altri desiderino entrare successivamente.

#### **a) Giocatori già compresi in una lista Elo**

Per i giocatori che siano già inclusi in una lista Elo che abbiate già importato in precedenza, ci sono due modi di caricare i loro dati: cercandoli per nome o per ID FIDE. È possibile digitare un nome o parte di esso nella stringa "**Nome o codice**" nell'angolo in basso a destra della schermata, e premere [Invio]. Il programma vi mostrerà tutti i nomi suggeriti e potrete selezionare quello che stavate cercando. Cliccate due volte sul giocatore per selezionarlo e premete [Invio]. Notate che se scrivete il nome di un giocatore usando un alfabeto diverso da quello latino, i suggerimenti saranno presi solo dalle liste Elo nazionali.

In alternativa, se conoscete l'ID FIDE o nazionale del giocatore, potete usarlo come chiave di ricerca (molto utile quando non siete sicuri di come sia scritto il nome) nella stessa stringa. In questo caso, il numero deve essere preceduto da una "**i**", per gli ID nazionali, o da una "**f**" per gli ID FIDE. Per esempio, se scrivete "**f1503014**", troverete i seguenti giocatori:

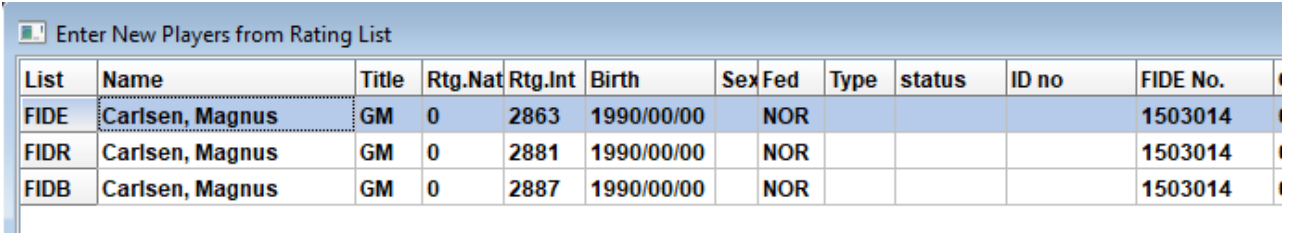

**Suggerimento: notate che nella prima colonna a sinistra, intitolata "Elenco", "FIDE" indica la lista Elo FIDE standard rating list, e mostra l'Elo standard di Magnus Carlsen, "FIDR" and "FIDB" stanno, rispettivamente, per le liste Elo FIDE rapid e blitz. Le altre abbreviazioni presenti in questa colonna indicano le liste Elo nazionali.**

#### **b) Giocatori non compresi in una lista Elo**

I giocatori che non siano compresi in una lista Elo possono essere aggiunti al torneo manualmente. Nella stessa finestra di dialogo, selezionate "**Immissione manuale**" e completate i campi con i dati che vi servono. Potete navigare tra i vari campi usando la tastiera o il mouse.

**Il numero che appare vicino a "Num", nell'angolo in basso a destra, indica quanti giocatori sono già stati inseriti nel torneo.**

#### **c) Aggiornare dati ed Elo**

Liste Elo differenti comprendono dati diversi. Nella gestione di un torneo, accade frequentemente di dover combinare i dati dei giocatori compresi in più liste Elo, quali, ad esempio, l'Elo nazionale e internazionale. Per far ciò, per prima cosa assicuratevi di aver importato tutte le liste necessarie. Dopo, nella finestra principale del programma, selezionate il menu "**Extra**" e nella tendina cliccate su "**Aggiorna Elo/dati**".

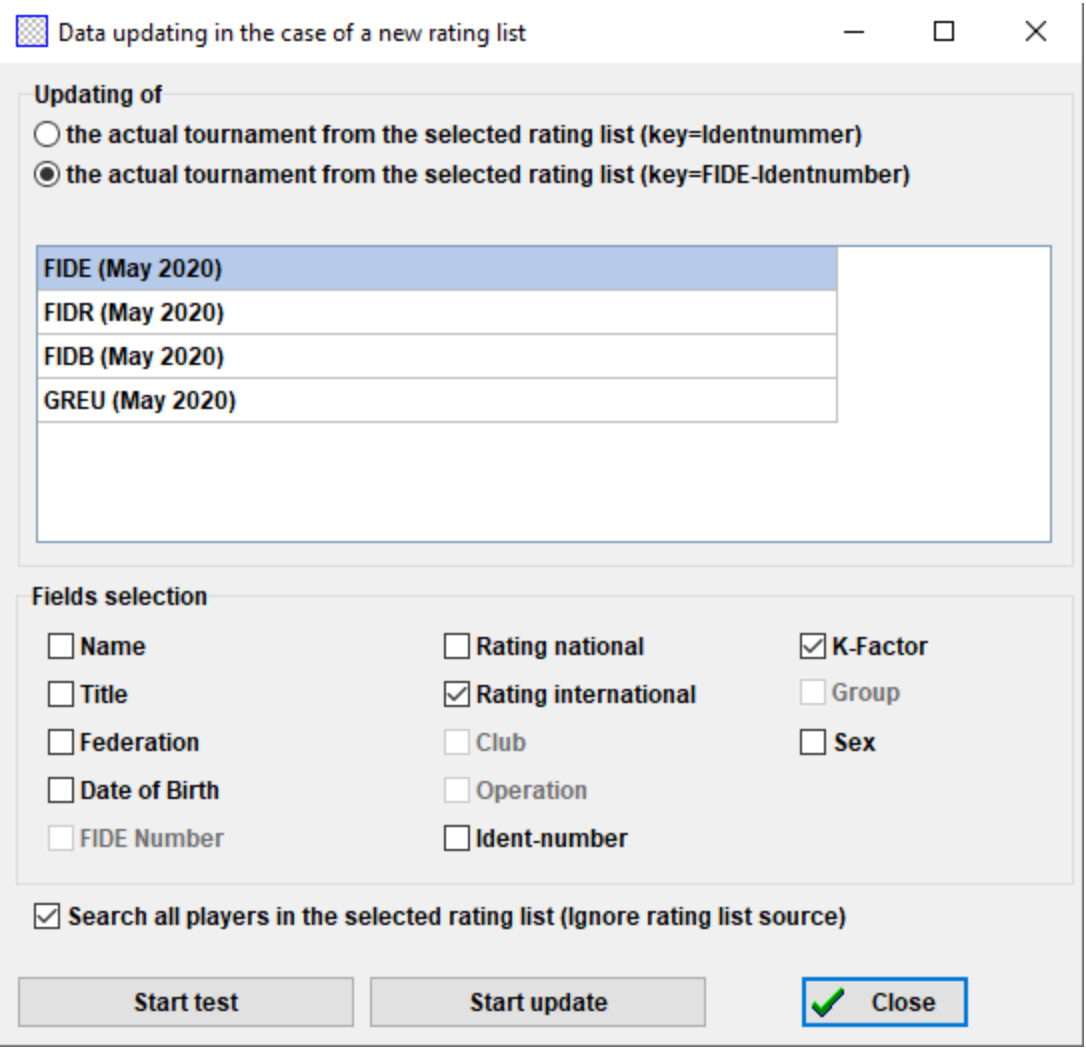

Questa finestra di dialogo aggiornerà tutti i dati dei giocatori che avete già inserito nel torneo (vedi capitolo 4). Scegliete la seconda opzione ("**il torneo attuale in base all'elenco selezionato secondo il FIDE-Ident**"), la lista dalla quale volete effettuare l'aggiornamento e i campi da aggiornare. Ad esempio, se avete inserito i giocatori usando la lista Elo nazionale, dovreste ora selezionare la lista Elo FIDE (è consigliabile svolgere le operazioni in questo ordine, specialmente se la vostra lista Elo nazionale non è scritta con l'alfabeto latino). Se selezionate la casella "**Nome**", il nome del giocatore sarà convertito in quello registrato nella lista FIDE, la casella "**Elo internazionale**" aggiungerà il relativo valore dell'Elo FIDE etc. provate a cliccare su "**Inizia test**" e a provare le varie opzioni. Swiss-Manager vi restituirà un'anteprima degli aggiornamenti che verranno fatti, ma non apporterà ancora alcun cambiamento. Quando siete sicuri di cosa vi serve

esattamente, selezionate "**Inizia l'aggiornamento**", attendete qualche secondo, chiudete il file .txt che sarà comparso e cliccate su "**Fine**" (anche se non desiderate che i nomi dei giocatori vengano convertiti nell'alfabeto latino, è buona pratica che eseguiate il test con la casella "**Nome**" selezionata. In questo modo potrete verificare che l'ID FIDE corrisponda effettivamente al giocatore. Dopo, potrete deselezionarla ed effettuare l'aggiornamento).

**Prestate attenzione al fatto che se doveste cliccare direttamente su "Fine" senza prima aver eseguito il comando "Inizia l'aggiornamento", la finestra si chiuderà senza aggiornare alcunché.**

Potrebbe accadere che il file .txt riporti il messaggio di non aver trovato uno o più giocatori nelle liste Elo. Può capitare se l'ID FIDE di questi giocatori non sia stato incluso nella lista Elo nazionale: in questo caso, dovete aggiungerlo manualmente (come è indicato in seguito). Se il giocatore non ha un ID FIDE, potete chiedere al Rating Officer della vostra Federazione di emetterne uno**\*** , o aggiornare tutti i dati manualmente.

#### **d) Gestione dei dati dei giocatori**

dopo aver inserito I giocatori, potreste aver bisogno di editarne i dati, ad esempio, aggiungendo alcuni dati mancanti. Selezionate **Immissione → Giocatore...** e si aprirà una finestra simile alla precedente. Da questa non è possibile inserire nuovi giocatori, ma si possono controllare tutti i dati inseriti. Anche in questa finestra potete navigare tra le caselle usando la tastiera o il mouse. Se cliccate sulle intestazioni delle colonne, i giocatori saranno riordinati secondo i valori di quella colonna. Questa funzione può essere utile per individuare i giocatori più giovani o i più anziani del torneo se dovete assegnare premi speciali, o quando dovete estrarre delle statistiche etc. potete altresì cancellare dei giocatori che avevate registrato, ma che poi non hanno giocato.

**Non cancellate mai un giocatore che sia stato abbinato ad un altro anche una sola volta, nemmeno se la partita era finita con un risultato a forfeit!**

Nella colonna "**Tipo**" i giocatori sono ordinati secondo la loro fascia d'età. Nella Colonna "**Gr**" è possibile aggiungere un criterio di ordinamento personalizzato (è opportuno usare l'alfabeto latino) per dividere i giocatori nelle categorie che vi servano (leggete il Capitolo 13 per capire come sfruttare questa funzione).

**Ogni volta che aggiungete nuovi giocatori nel torneo, prima del primo turno o in seguito, prima di lanciare l'abbinamento del turno successivo, dovete rigenerare i numeri di abbinamento. Se saltate questo passaggio, i nuovi giocatori saranno sempre aggiunti alla fine dell'ordinamento iniziale, generando così un abbinamento errato. Per riordinare la lista, selezionate Immissione → Riordina elenco giocatori e cliccate "Ok".**

**<sup>\*</sup> Nota alla versione italiana:** questa possibilità è soggetta alle regole di emissione degli ID FIDE di ogni singola Federazione. Se il giocatore privo di ID FIDE appartenesse a una Federazione diversa da quella in cui si svolge il torneo, potrebbe non essere possibile che gli venga assegnato un ID FIDE da parte della Federazione ospitante.

# <span id="page-12-0"></span>**Capitolo 5: Importare liste Elo**

Una lista Elo altro non è che una banca dati che contiene tutti i dati che servono per ciascun partecipante per poter gestire un torneo, quali il nome, la data di nascita, l'Elo, il circolo di appartenenza, il coefficiente di sviluppo K, etc. Ci sono due tipi di liste Elo: quelle generate dalla FIDE (complessivamente tre, per il gioco standard, rapid e blitz) e quelle emesse dalle Federazioni nazionali. Per poterle scaricare, generalmente vi occorrerà una connessione internet.

**Se nell'esecuzione di uno o più dei seguenti passaggi doveste ricevere dei messaggi di errore, controllate l'Appendice A: Consigli e suggerimenti.**

#### **a) Importare una lista Elo FIDE**

per importare una lista Elo FIDE, dalla schermata principale selezionate "**Lista Elo**" e dalla tendina "**Aggiorna elenco Elo FIDE**" e scegliete quella che vi occorre.

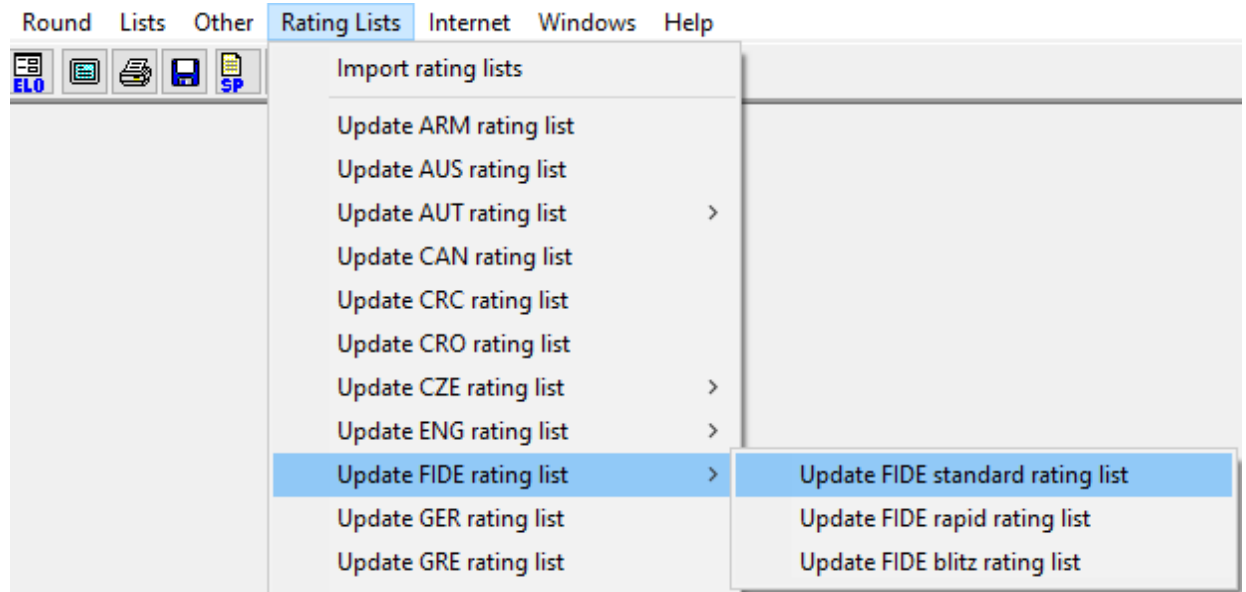

Nella finestra che si apre, andate al campo "**3) Validità dati**" e inserite una breve descrizione del periodo di validità della lista (ad esempio Sett. 2020) e cliccate su "**importa**". Dopo alcuni secondi, apparirà un file .txt. Chiudetelo e cliccate su "**OK**".

**Prestate attenzione al fatto che se doveste cliccare direttamente su "OK" senza prima aver eseguito il comando "Importa", la finestra si chiuderà senza importare alcunché.**

#### **b) Importare una lista Elo nazionale**

prima di cominciare, dalla schermata principale di Swiss-manager selezionate "**Lista Elo**" e controllate se la vostra Federazione è elencata nella tendina. Se lo è, la procedura che dovete eseguire è identica a quella indicata per le liste Elo FIDE.

Se la vostra federazione non compare nel menù, dovete scaricare la lista Elo manualmente. Prima di tutto, controllate con il vostro Rating Officer se della lista Elo esiste un link diretto e se la stessa è compilata in versione Unicode. Il Rating Officer della vostra Federazione o un altro collega che lo abbia fatto in precedenza dovrebbe saper rispondere a entrambe le domande. Fatti questi controlli, dalla schermata principale di Swiss-Manager selezionate "**Lista Elo**" e dalla tendina scegliete "**Importa lista Elo**", infine aprite la scheda "**Import elenchi Elo**".

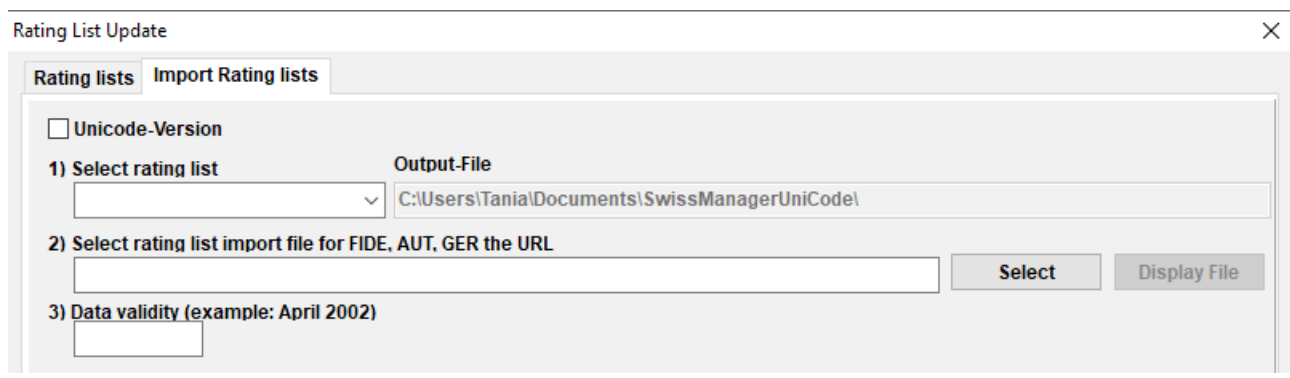

Nella finestra di dialogo che si apre, selezionate la casella nell'angolo in altro a sinistra se la lista di cui disponete è in formato Unicode. Nel menu a tendina "**1) Seleziona lista Elo**" selezionate "**NAT – elenco Elo nazionale**" (potreste dover scorrere il menu per trovarlo) o "**ADD1 Elenco Elo aggiuntivo**" se avete selezionato la casella Unicode. Cancellate l'eventuale contenuto della stringa "**2) Selezionare file Elo in forma testa o per FIDE, AUT, GER selezionare URL**" e incollatevi il link che il Rating Officer della vostra Federazione vi ha fornito. Inserite una breve descrizione del periodo di validità della lista (ad esempio Sett. 2020) e cliccate su "**Avvia import**". Dopo alcuni secondi, apparirà un file .txt. Chiudetelo e cliccate su "**OK**".

**Prestate attenzione al fatto che se doveste cliccare direttamente su "OK" senza prima aver eseguito il comando "Avvia import", la finestra si chiuderà senza importare alcunché.**

#### **c) Gestione delle liste Elo**

Selezionando **Lista Elo → Importa lista Elo**, potete vedere tutte le liste che avete scaricato nel vostro computer, la data in cui sono state salvate e il numero di giocatori che vi sono contenuti. Notate che ogni volta che importate una lista, la precedente viene sostituita, così ad esempio, la lista FIDE standard di giugno 2020 sostituisce la precedente lista FIDE standard che abbiate importato etc. In questa finestra di dialogo potete anche cancellare una lista (operazione, tuttavia, non consigliabile e comunque non necessaria) o deselezionare una lista che non volete consultare quando caricate i giocatori (altrettanto non consigliabile).

<span id="page-14-0"></span>**Tenete ben presente che Swiss-Manager è uno strumento estremamente utile, ma l'arbitro dovrebbe sempre essere in grado di verificare manualmente gli abbinamenti. Se qualcuno domanda chiarimenti sull'abbinamento o sui colori, non è appropriato rispondere "così ha fatto il programma"!**

#### **a) Abbinamenti automatici**

quando avete terminato di inserire i giocatori, aggiornare i loro dati con l'ausilio di altre liste Elo e ordinato il ranking iniziale, dalla schermata principale del programma selezionate **Abbinamenti → Menu abbinamenti**. Se avete eseguito un sorteggio per il colore del giocatore con l'Elo più alto, potete scegliere l'opzione desiderata. Altrimenti non dovete far altro che cliccare su "**Avvia**" e "**OK**".

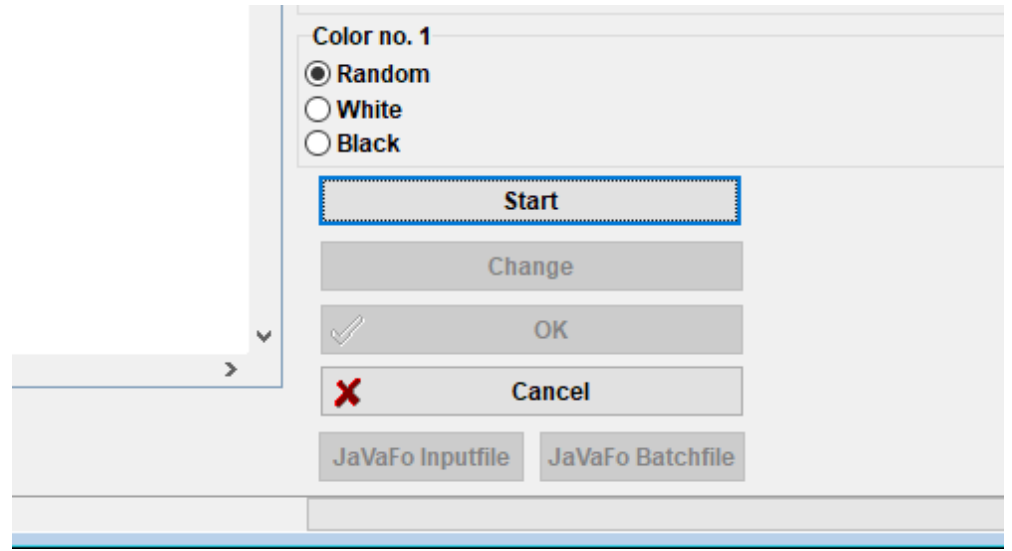

#### **b) Inserimento dei risultati**

per inserire i risultati delle partite, selezionate **Immissione → Risultati...**.

Selezionate una partita e cliccate sul risultato desiderato. Per velocizzare le operazioni, potete anche usare la tastiera. "**1**" corrisponde a "**1:0**", "**2**" a "**1/2-1/2**", "**3**" a "**0:1**", "**4**" a "**1F:0F**", "**5**" a "**0F:1F**", "**6**" a "**0F:0F**" e "**0**" per saltare una riga. Se commettete un errore, potete sia selezionare nuovamente la partita e inserire un nuovo risultato, sia cliccare su "**Vuoto**" per lasciarla senza risultato. Se avete inserito solo alcuni dei risultati e desiderate vedere quanti ne restino, selezionate "**Aperte**". L'opzione "**Tutte**" mostra nuovamente tutte le partite.

Potete usare i bottoni "**Rd-1**" e "**Rd+1**" per muovervi tra i turni, se, ad esempio, dovete correggere un risultato pregresso. Tenete comunque presente che per i tornei omologati FIDE, ci sono alcune restrizioni (consultate la sezione C.04.2/D.8 dell'Handbook FIDE).

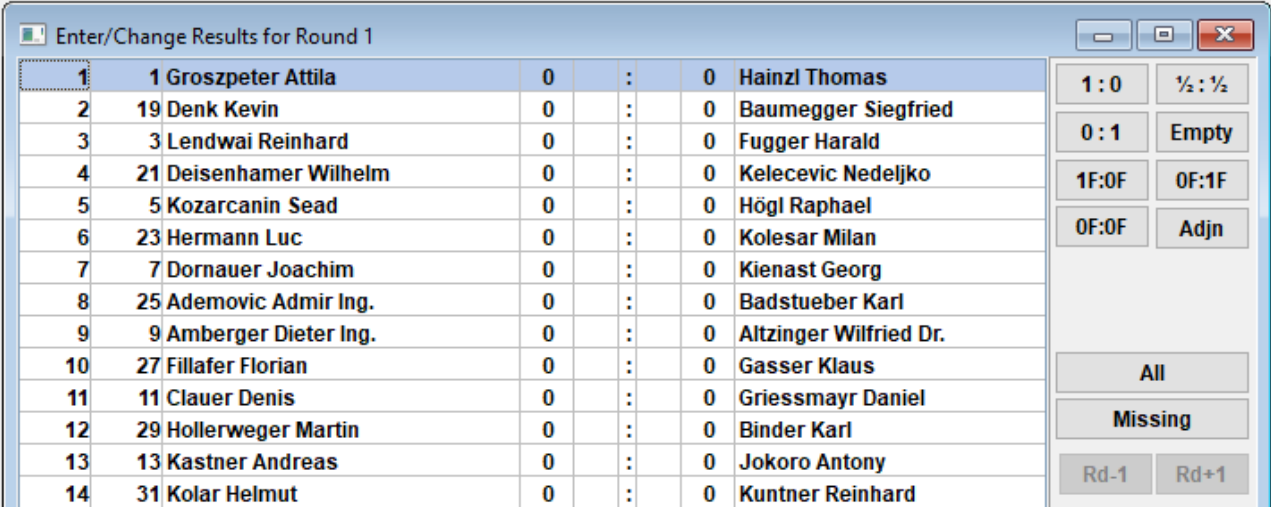

Quando avete terminato, cliccate su "**Fine**" per chiudere questa finestra.

#### **c) Abbinamenti manuali**

se, per qualsiasi ragione, dovete modificare gli abbinamenti generati dal programma, ci sono due modi per farlo, a seconda che li abbiate già fatti o no.

**Nota: accertatevi che sia stata selezionata la casella "giocatori possono essere abbinati sempre manualmente" (nella finestra di dialogo "Dati torneo", scheda "altro").**

i) se dovete fare delle variazioni dopo aver compost l'abbinamento (perché, ad esempio, è arrivato un nuovo giocatore e lo dovete abbinare con quello che ha avuto il BYE), selezionate **Abbinamenti → Abbina nuovo giocatore a turno già fatto...**. nella finestra che si apre vedrete una lista degli abbinamenti già composti e, sulla sinistra, i giocatori non ancora accoppiati.

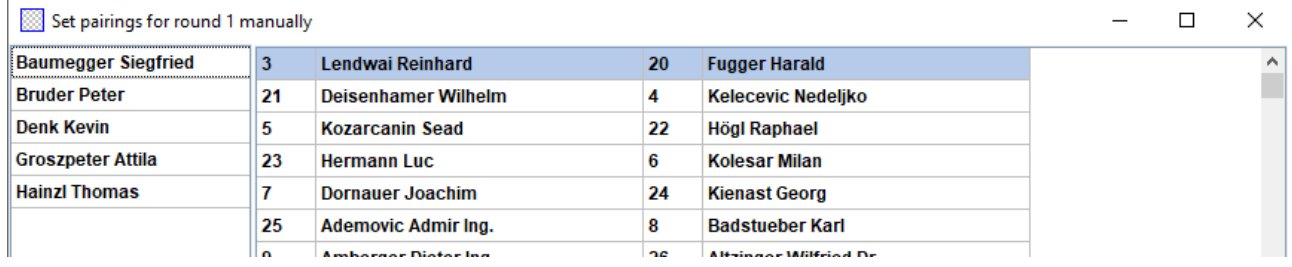

Selezionate due giocatori dalla colonna di sinistra e riceverete un suggerimento sulla possibile assegnazione dei colori, collegata agli abbinamenti degli altri giocatori e al loro numero di abbinamento, e anche la possibile alternativa. Cliccate "**Imposta**" vicino all'opzione desiderata. Potete anche selezionare un giocatore e assegnargli un BYE ("**settare bye**"), operazione che può anche essere fatta dal menu **Abbinamenti → Giocatore assegnato il bye**, dalla schermata principale. Per scambiare I colori di un abbinamento già impostato, selezionatelo e cliccate su "**alterna colore**". Se cliccate su "**Sciogli l'abbinamento**", I due giocatori saranno aggiunti alla colonna di sinistra. Potete anche cambiare l'ordine delle scacchiere selezionando un abbinamento e cliccando su "**riga+1**" o "**riga-1**".

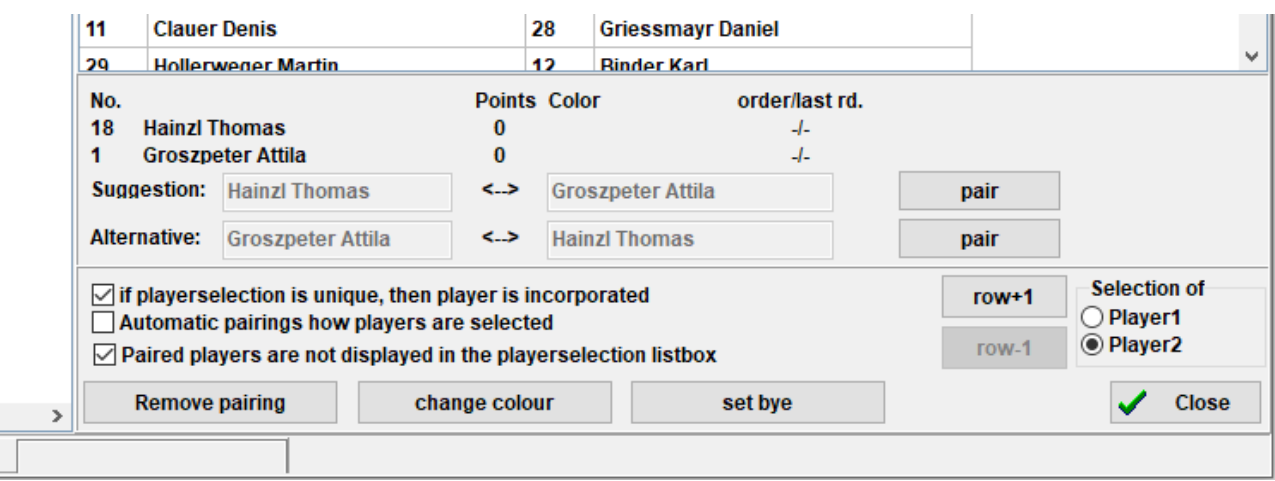

ii) se volete pre-impostare alcuni abbinamenti, prima di accoppiare il resto dei giocatori, selezionate **Abbinamenti → Abbina giocatore...**. La differenza principale dalla schermata precedente è che in questa nessun giocatore è abbinato, e quindi compaiono tutti nella colonna di sinistra. Le altre funzioni sono identiche.

Quando avete terminato, selezionate **Immissione → Riordina abbinamenti** e cliccate "**Si**".

Gli abbinamenti che sono stati modificati manualmente vengono contrassegnati da un asterisco che appare vicino ad essi quando si seleziona **Elenco → Abbinamenti**, nella schermata principale del programma.

#### **d) Esclusione dei giocatori**

Se dovete escludere un giocatore da uno o più turni, selezionate **Abbinamenti → Escludi giocatore...** e cliccate sul suo nome. Nella finestra di dialogo che si apre, deselezionate i turni cui il giocatore non prenderà parte o selezionate "**Non sorteggiare per i turni rimanenti**" e cliccate su "**OK**".

**Se il regolamento del torneo ammette che al giocatore sia assegnato un BYE a mezzo punto per quei giocatori che abbiano segnalato in anticipo di voler essere esclusi da un turno, selezionate "Immissione" → "Torneo...", andate alla scheda "altro" e selezionate la casella "Immissione risultati per i giocatori ritirati (normalmente 0) o squadre". Quindi seguite i passaggi sopraindicati per escludere un giocatore e selezionate "Immissione" → "Risultati..." quelli che sono stati esclusi appariranno comunque nella lista. Scegliete per essi il risultato più appropriato.**

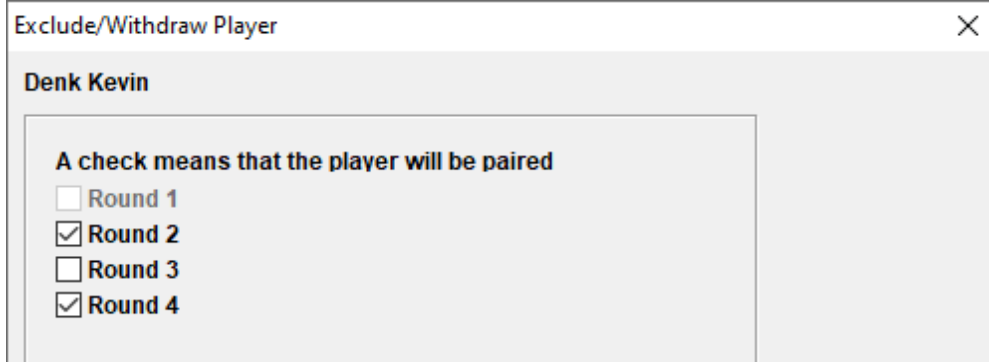

Se volete reinserire un giocatore in un turno da cui era stato escluso, potete seguire i medesimi passaggi. In alternativa, selezionate **Abbinamenti → Giocatore continua...** e selezionate il suo nome.

Qualora abbiate eseguito l'abbinamento automatico e necessitiate di tornare indietro per escludere o includere un giocatore, vedrete che tali opzioni non sono più attive. Per riattivarle, nella finestra principale del programma selezionate "**Rd**", selezionate il l'ultimo turno terminato (o "**0**" se il torneo non è ancora cominciato), selezionate **Abbinamenti → Menu abbinamenti...**, "**Si**" e "**Si**". Tenete questa finestra aperta e selezionate **Abbinamenti → Escludi giocatore...**, che ora è nuovamente attiva.

#### **e) Controllare gli abbinamenti**

come si è detto all'inizio di questo capitolo, l'arbitro dovrebbe sempre essere in grado di controllare che gli abbinamenti siano stati composti correttamente. Il software offre tutte le informazioni necessarie sugli abbinamenti precedenti, le storie colore, I float, le esclusioni etc. Per visionare la lista completa, nella schermata principale del programma, selezionate **Elenco → Lista controllo**. Nella finestra che si apre i giocatori sono ordinati secondo la classifica provvisoria dell'ultimo turno completato. Nella colonna intitolata "**Snr**" potete vedere i loro numeri di sorteggio, seguiti dai nomi e dal punteggio attuale. Andate a fondo lista per vedere la legenda completa.

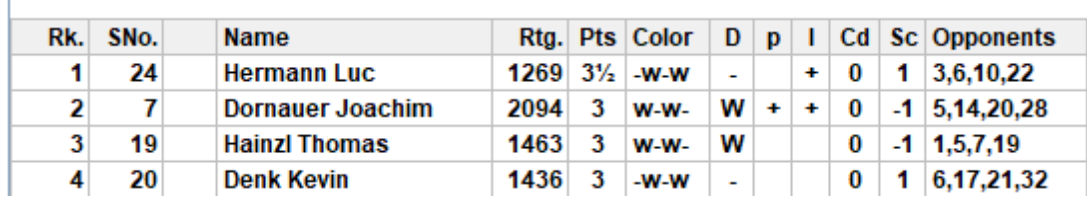

**Checklist for Round 5** 

**Nell'ultima colonna sono elencati gli avversari di ciascun giocatore in ordine numerico e non in ordine di turno. Prestate attenzione che la numerazione si riferisce alla posizione nella classifica provvisoria (prima colonna) e non al numero di sorteggio.**

### <span id="page-18-0"></span>**Capitolo 7: Spareggi**

Per impostare gli spareggi del torneo, dalla finestra principale del programma selezionate **Immissione → Torneo... → scheda Classifiche**.

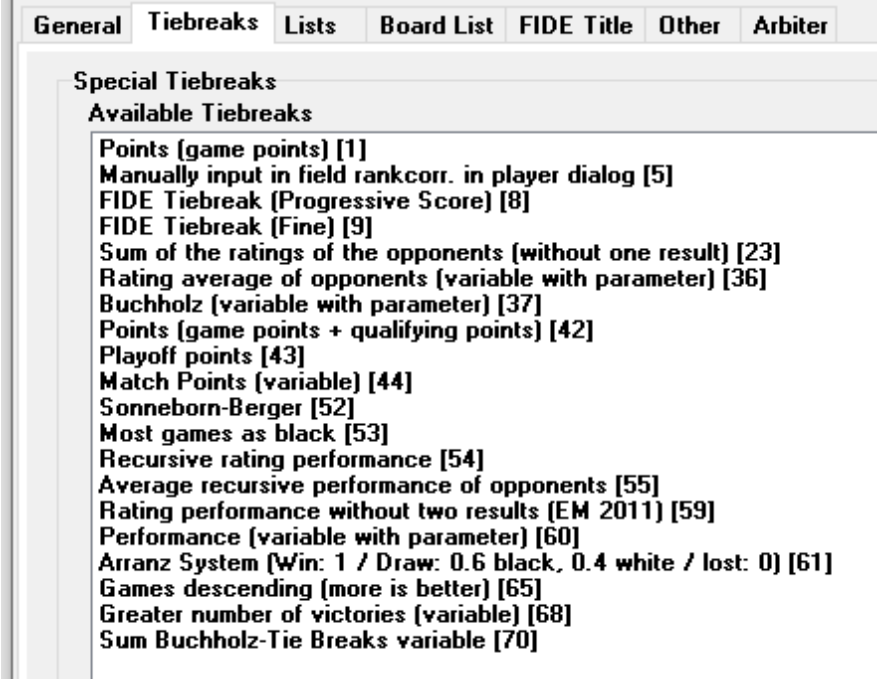

Nella prima metà della finestra che si aprirà, sono elencati tutti gli spareggi che il programma mette a disposizione. Nella metà inferiore quelli attualmente selezionati in ordine di priorità (quando iniziate a operare su di un nuovo torneo, Swiss-Manager suggerisce alcuni spareggi che possono essere impiegati: potete scegliere di usarli così come sono, personalizzarli, o cancellarli e sceglierne altri).

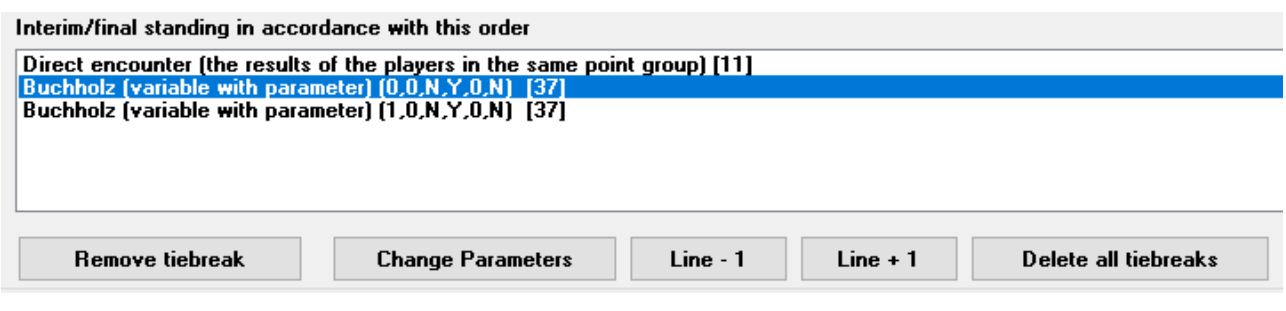

Per selezionare uno spareggio, cliccate su di esso nella metà superiore dello schermo. Alcuni spareggi, come il Buchholz, prevedono l'impostazione di alcuni parametri per i quali si apre una nuova finestra da cui si possono scegliere i settaggi più opportuni.

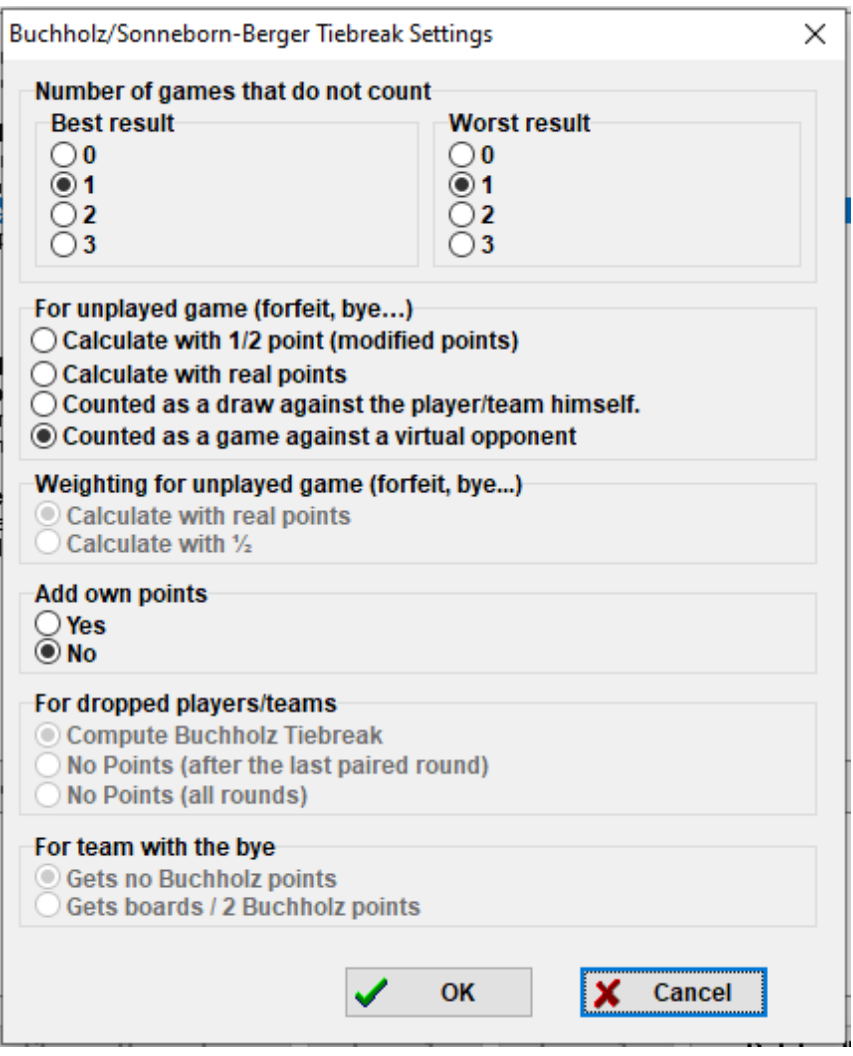

Quando avete terminato l'impostazione dei parametri, lo spareggio apparirà nella metà inferiore dello schermo. Quegli spareggi che prevedono delle variabili continueranno anche ad apparire nella metà superiore, di modo che potrete sceglierli ancora, quelli che invece non prevedono variabili, non appariranno più. Se, ad esempio, dovete impostare il "Buchholz" e il "Buchholz cut-1", dovrete selezionare lo stesso spareggio due volte, ma con parametri diversi.

Potete anche cliccare sugli spareggi già selezionati, cambiarne i parametri o l'ordine di priorità.

Se state gestendo un torneo il cui regolamento prevede uno spareggio non incluso nella lista (ad esempio il sorteggio), potete tuttavia selezionare la voce "**Immissione manuale del campo Classcor nel dialogo giocatore [5]**". Quindi chiudete questa finestra, selezionate **Immissione → Giocatore...** e nella colonna "**Poscorr**" impostate l'ordine dei giocatori a pari punti, ad esempio "**1**" per il primo, "**2**" per il secondo etc.

Allo stesso modo, potete usare lo spareggio "**Punti per spareggio [43]**" e "**Points (game points + qualifying points) [42]**" e aggiungere i punti supplementari nella colonna "**PtsAdd**" (**Immissione → Giocatore...**).

# <span id="page-20-0"></span>**Capitolo 8: Tornei round-robin individuali**

Si può creare un torneo round-robin nello stesso modo descritto per la creazione di un torneo svizzero selezionando "**Round robin**" anziché "**Sistema svizzero**".

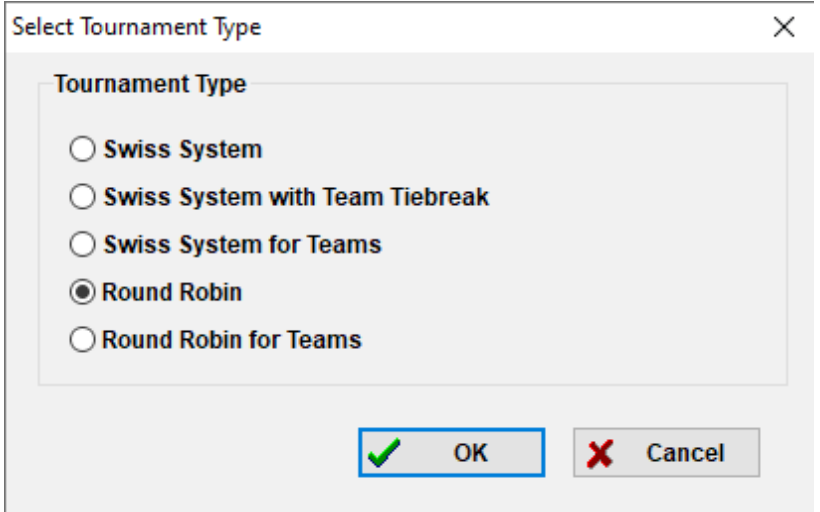

**Tale operazione si può anche fare in un altro modo, convertendo un torneo inizialmente a sistema svizzero in un round-robin, opzione specialmente utile se sia già stato registrato qualche giocatore. In questo caso, nella schermata principale del programma selezionate Extra → Modifica tipo torneo, cliccate su "Si" e "Si". (questa procedura funziona anche in senso contrario).**

In un torneo round-robin l'ordine iniziale dei giocatori è casuale. Inserite I giocatori, come descritto nei capitoli precedenti, e selezionate **Abbinamenti → Menu abbinamenti...**.

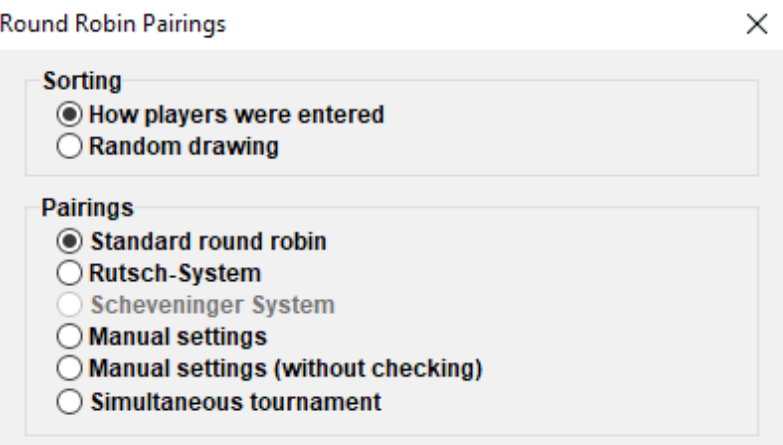

**Nota: in un torneo round-robin non occorre inserire il numero dei turni nella finestra di dialogo dei dati del torneo. Esso sarà, infatti, definito automaticamente in base al numero di partecipanti.**

Selezionate "**Ordina**" secondo "**In ordine di inserimento giocatore / squadra**", se avete eseguito il sorteggio, o scegliete la seconda opzione e lasciate che sia Swiss-Manager a farlo. Potete anche modificare l'ordine in cui i giocatori sono stati inseriti per farlo combaciare con il sorteggio. Selezionate **Immissione → Giocatore...** e selezionate la casella "**Mostra in ordine rango di partenza**" nella parte inferiore dello schermo. Usate i bottoni "**No-1**" e "**No+1**" per cambiare l'ordine nel modo desiderato. Quando avete terminato, tornare al menu **Abbinamenti → Menu abbinamenti...** e cliccate "**OK**". Swiss-Manager sviluppa immediatamente gli abbinamenti di tutti i turni e voi dovete soltanto inserire i risultati.

**Se per una qualunque ragione dovete modificare gli abbinamenti prodotti automaticamente, selezionate "Abbinamento manuale" anziché "torneo round robin standard".**

Per tornei a girone doppio o multiplo, nella finestra di dialogo "**Dialogo – dati torneo...**" inserite il numero di ripetizioni nella stringa "**Passaggi**". Quando selezionate **Abbinamenti → Menu abbinamenti...**, vedrete una nuova opzione, che consente di scegliere l'ordine dei turni.

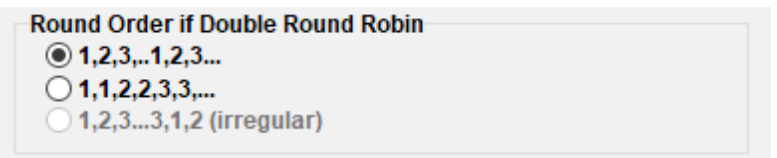

Rispetto ai tornei svizzeri potrete notare alcune differenze di minore importanza relative agli **spareggi** nella relativa scheda. Per esempio, in un round-robin il Buchholz è un criterio senza senso. Al contrario, compare il sistema Koya.

### **Capitolo 9: Tornei a squadre**

<span id="page-21-0"></span>Per creare e gestire un torneo a squadre, per prima cosa tornate a **File → Nuovo torneo...** e selezionate "**Svizzero per squadre**" o "**Round Robin per squadre**".

**Esattamente come per i tornei individuali, le differenze di gestione sono secondarie e riguardano per lo più la procedura di abbinamento e gli spareggi. Questo capitolo riguarda, per lo più, i tornei a Sistema svizzero.**

Si apre la consueta finestra "**Dialogo – dati torneo...**", dove dovrete però inserire alcuni dati aggiuntivi quali il numero di scacchiere per squadra e il criterio di composizione dei turni, i punti individuali e i punti squadra che vengono attribuiti per il BYE e il colore della prima scacchiera della squadra che gioca "in casa".

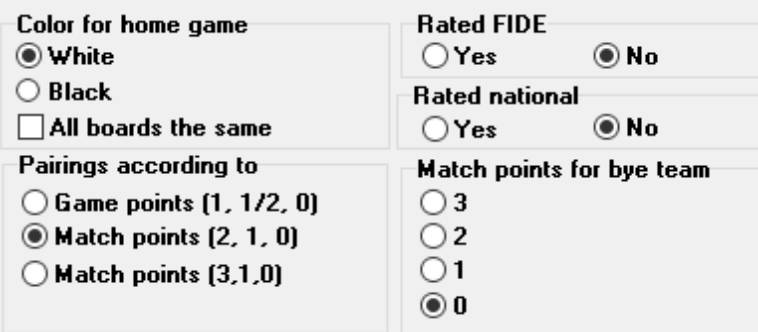

Di seguito, cliccate sulla scheda "**classifiche**" per scegliere gli spareggi.

**Importante: se gli abbinamenti e la classifica del torneo dipendono dai punti squadra, dovete impostare "punti Match (2 per vittoria, 1 per patta, 0 per sconfitte) [13]" come primo criterio di spareggio. Il software non lo imposta automaticamente!**

Interim/final standing in accordance with this order

Match Points (2 for wins, 1 for Draws, 0 for Losses) [13] Points (game points) [1] Results of teams in same point group according to Match Points [14] Sonneborn-Berger (with real points) [7]

Fatto questo, selezionate la scheda "**Generale**" e cliccate su "**OK**".

#### **a) Inserimento delle squadre**

Si apre la finestra "**Dialogo nome squadra**", dove potete inserire i nomi delle squadre che partecipano al torneo (potete anche richiamarlo selezionando **Immissione → Squadra...**). Inserite le squadre nella prima colonna, il cui titolo è "**Nome squadra**". Se uscite da questa finestra e vi rientrate, la Colonna intitolata "**Nome squadra breve**" sarà stata compilata in modo da coincidere con la prima. Questo è il nome che apparirà nelle liste.

**Se, dopo essere usciti da questa finestra, avete necessità di riaprirla e modificare il nome di squadre già inserite, ricordatevi di modificare manualmente anche la seconda colonna. Non sarà, infatti, fatto in automatico.**

#### **b) Inserimento dei giocatori**

Quando avrete terminato di registrare le squadre e cliccato "**OK**", si aprirà la finestra "**Aggiungi giocatore da elenco Elo**", cui si può anche accedere da **Immissione → Giocatore...**. In questa finestra potete inserire I giocatori da una lista Elo o manualmente, esattamente come descritto nel capitolo 4. Tuttavia, ci sono due differenze: la prima è che, prima di inserire un giocatore, dovete selezionare la squadra con le opzioni che si trovano nell'angolo in alto a destra dello schermo. Se non lo fate, il giocatore sarà aggiunto comunque, ma non sarà associato ad alcuna squadra. A quel punto, lo dovrete cancellare e re-inserire.

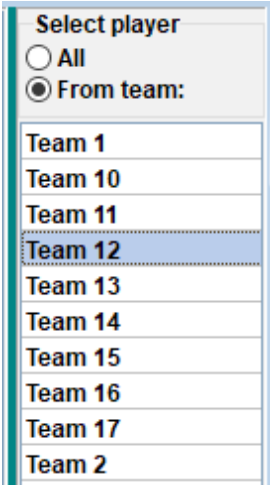

La seconda differenza è che l'ordine con cui i giocatori sono inseriti in ciascuna squadra corrisponde all'ordine delle scacchiere. Per cambiarlo, dovete modificare i numeri nel modo più appropriato nella colonna "**BNo**".

#### **c) Ordinamento delle squadre**

Ci sono varie opzioni su come settare la lista di partenza delle squadre. Seguendo il criterio standard, sono ordinate alfabeticamente. Per ordinarle manualmente, cliccate su una squadra nella finestra "**Dialogo nome squadra**" e muovetela verso l'alto o verso il basso usando i bottoni "**No-1**" o "**No+1**". Potete anche scegliere di ordinare la lista, in maniera casuale cliccando su "**Random**". Un'altra opzione è di ordinarli secondo l'Elo medio dei giocatori selezionati (ad esempio, 4 giocatori su 5). Nella finestra "**Aggiungi giocatori da elenco Elo**" inserite una "**X**" (in alfabeto latino) nella colonna "**Gr**" per ciascun giocatore che dovrà essere tenuto in considerazione per la media. Di seguito selezionate **Immissione → torneo... → altro** e selezionate l'opzione **"giocatori che hanno una x nel campo gruppo"**.

> Sorting teams in start rank list according of rating average of ◯ Best boards ◯ First boards © Players who have an x in the field "group"  $\Box$  For all not rated players: From lowest rated player rounded down to the nearest 100.

**Nota: la media dell'Elo dei giocatori verrà arrotondato al numero intero più vicino. In caso di parità, la dovrete calcolare manualmente.**

#### **d) Inserimento dei risultati**

La procedura per comporre gli abbinamenti di un torneo a squadre è identica a quella di un torneo individuale, perfino se si tratti di escludere una squadra o compilare gli abbinamenti manualmente. Comunque, diversamente dai tornei individuali, dovrete inserire due tipi di risultati, per la squadra e per le scacchiere.

**La procedura di seguito descritta non è l'unica, ma è la più sicura per l'utente non avanzato.**

Selezionate **Immissione → Risultati...**.

**Prestate attenzione all'opzione "Inserimento risultati per giocatore/squadra" nell'angolo in basso a sinistra. A seconda dell'opzione selezionata, i risultati saranno diversi.**

Spostate il selettore su "**Squadra**". Inserite il risultato dell'intera squadra per ogni coppia. Notate che dovete inserire solo il risultato per la squadra "bianca" e l'altro sarà assegnato automaticamente.

Se, per una qualche ragione, dovete cambiare il risultato della squadra "nera", selezionate l'opzione "**Team 2**". Per i forfeits, inserite il risultato (ad esempio, 4-0) e quindi cliccate su "Forfeit" (4-0 sarà cambiato in 4F:0F). Potete anche muovervi tra i turni, cancellare risultati errati o cambiare i colori di una coppia.

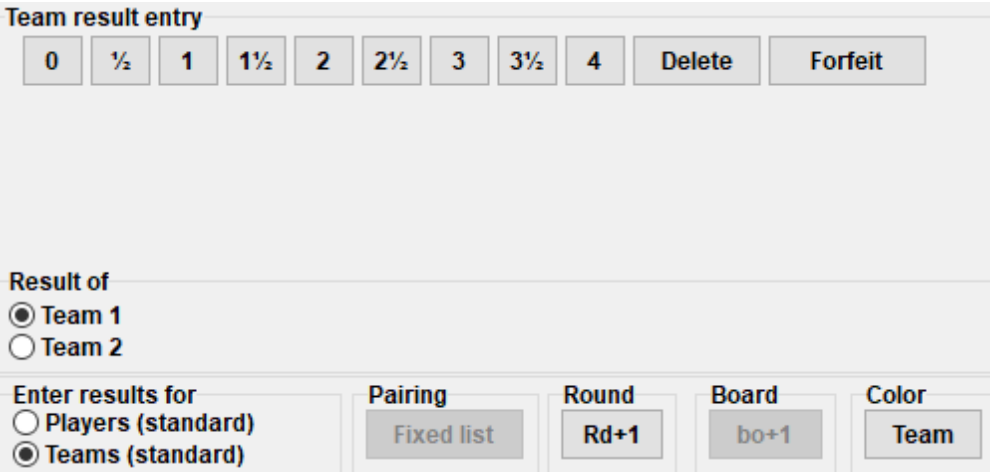

Quando avete terminato, potete procedere ad abbinare il turno seguente (cliccate "**OK**" e poi **Abbinamenti**  $\rightarrow$  **Menu abbinamenti...**) o inserite i risultati per scacchiera. Per quest'ultima opzione, spostate il selettore su "**Giocatori**".

**Per impostazione, la composizione delle squadre per ogni turno è impostata secondo l'ordine iniziale delle scacchiere. Se ci sono giocatori di riserva, la cosa migliore è eliminare l'ordine di scacchiera, dopo aver composto gli abbinamenti, ma prima di caricarli in** *chess-results.com***, selezionando Immissione → risultati..., spostando il selettore su "Giocatori" e cliccando "Elimina".**

Presumendo che abbiate eliminato l'ordine di scacchiera, avrete dei campi vuoti al posto dei nomi dei giocatori. Cliccate allora su "**Abbinamenti**" nell'angolo in basso a destra dello schermo. Selezionate una coppia di squadre e sulla destra vedrete la lista dei giocatori della squadra "bianca" (Team 1) o dell'avversaria, se cliccate su "**Team 2**". Se un giocatore non è compreso nella lista, tornate a **Immissione → Giocatore...** e inseritelo come descritto nel capitolo precedente.

Cliccate su un giocatore e il suo nome comparirà nel campo della prima scacchiera della squadra "bianca". Continuate con le altre scacchiere e procedete a impostare la composizione della squadra "nera". Per modificare i giocatori che avete già inserito (ovvero l'ordine di scacchiera, non i suoi dati: questi possono essere cambiati solo dalla finestra "**Modifica dati giocatore...**"), selezionate un nome e cliccate "**Cancella**" or "**N. -1**", nel qual caso il giocatore verrà rimosso e tutti gli altri verranno spostati verso l'alto di una scacchiera. Potete anche scegliere "**Rimuovi tutti**" e ricominciare.

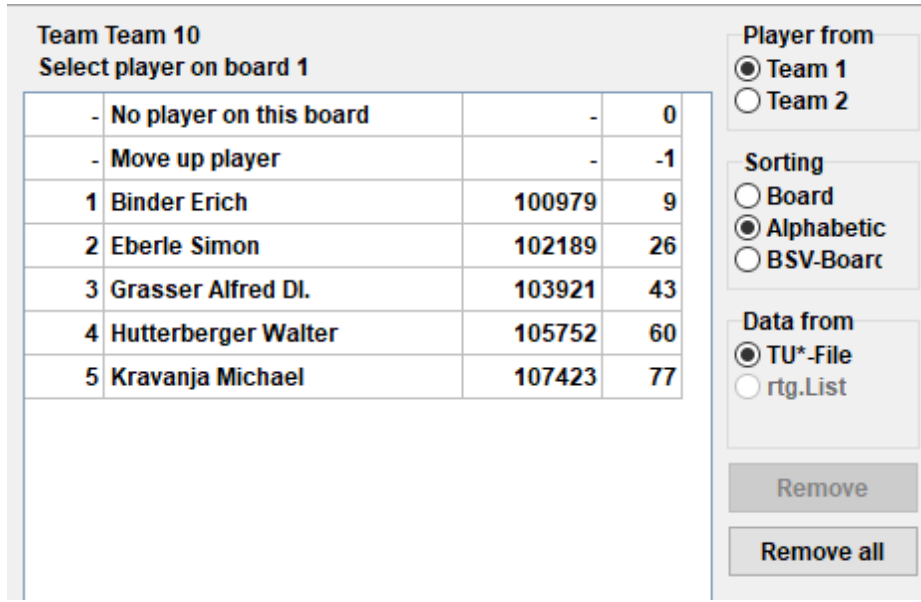

Quando avete terminati, cliccate su "**OK**". Inserite I risultati per scacchiera e prestate attenzione alla notifica nella parte superiore dello schermo che cambia in "**OK**", così indicando che il risultato per scacchiera coincide con il risultato totale della squadra.

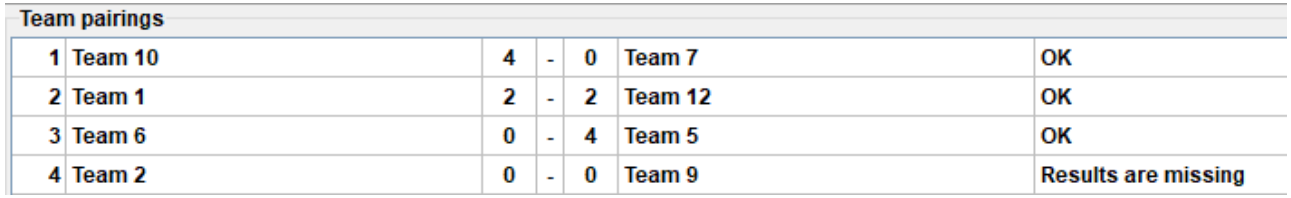

Se il regolamento del torneo prevede che per ciascun giocatore che perde per forfeit, il risultato di squadra sia ridotto di mezzo punto, potete selezionare l'apposita spunta nella finestra "**Dialogo – dati torneo...**", al menu "**altro**".

Quando avete inserito **tutti** i risultati scacchiera, caricate il file del torneo (vedi capitolo 11), se desiderate, ancora con il selettore in "**Giocatori**" (se non avete inserito tutti i risultati scacchiera, potete comunque farlo con il selettore su "**Squadre**"). In questo modo i risultati individuali appariranno su *chess-results.com*, così come il totale per squadre. Alla fine, riaprite questa finestra, portate il selettore su "**Squadre**" e procedete con gli abbinamenti del prossimo turno.

**Come detto, all'inizio potrebbe sembrare un po' cervellotico, ma vi ci abituerete. Come regola pratica, mentre compilate i turni, il selettore dovrebbe essere su "Squadre". Quando li caricate, sarebbe meglio che fosse settato su "Giocatori", ma solo se avete inserito tutti i risultati individuali.**

Prestate attenzione: se volete impostare un torneo Scheveningen, create un torneo "**Round Robin a squadre**", inserite entrambe le squadre e poi selezionate "**Torneo Scheveningen**" come opzione di abbinamento. Swiss-Manager produrrà gli abbinamenti per scacchiera per ogni turno, che potrete modificare come detto prima.

### **Capitolo 10: Liste**

<span id="page-27-0"></span>La maggior parte delle liste che si possono stampare sono disponibili nella tendina "**Info**" ed "**Elenco**". Queste vanno dalla lista di partenza in ordine di Elo o alfabetico, abbinamenti e risultati, dati dei giocatori e tabellino, statistiche e molto altro ancora (nella tendina "**Elenco**" potrete notare che "**Alfabetica**", "**Classifica iniziale**" e "**Classifica**" compaiono sia all'inizio che alla fine. Selezionate la prima per avere i dati in una colonna, la seconda per averli in due colonne). La funzione principale, comunque, rimane la stessa. Nel basso di ogni lista appaiono le seguenti scelte:

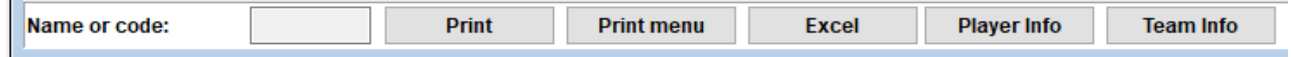

Cliccando su "**Excel**" produrrà un file .xls (se preferite il formato.xlsx, dalla finestra principale del programma selezionate **Extra → Opzioni...** e selezionate l'opzione "**estensione file xlsx**"), che potete salvare nel vostro computer e modificare a piacimento.

Cliccando su "**Info giocatore**" (o "**Info team**"), il software mostra tutte le informazioni dei giocatori (o delle squadre) in formato stampabile (un modo alternativo per farlo è selezionare **Info → Giocatore** (o **Squadra**), dalla finestra principale del programma).

Cliccando "**Stampa**" la lista sarà semplicemente stampata senza venir salvata in un file separato.

**Risoluzione dei problemi:**

**In caso al vostro computer sia collegata una stampante operativa e funzionante, ma non riusciate a farla funzionare quando cliccate su "Stampa", selezionate File → Setup di stampa... e accertatevi che appaia quella giusta (specialmente se abbiate cambiato stampante dopo la creazione del torneo).**

Il formato di stampa delle liste, dalla dimensione delle lettere e dei numeri fino ai dati che devono essere inclusi può essere variamente personalizzato cliccando su "**Menu stampa**".

Interim Ranking List

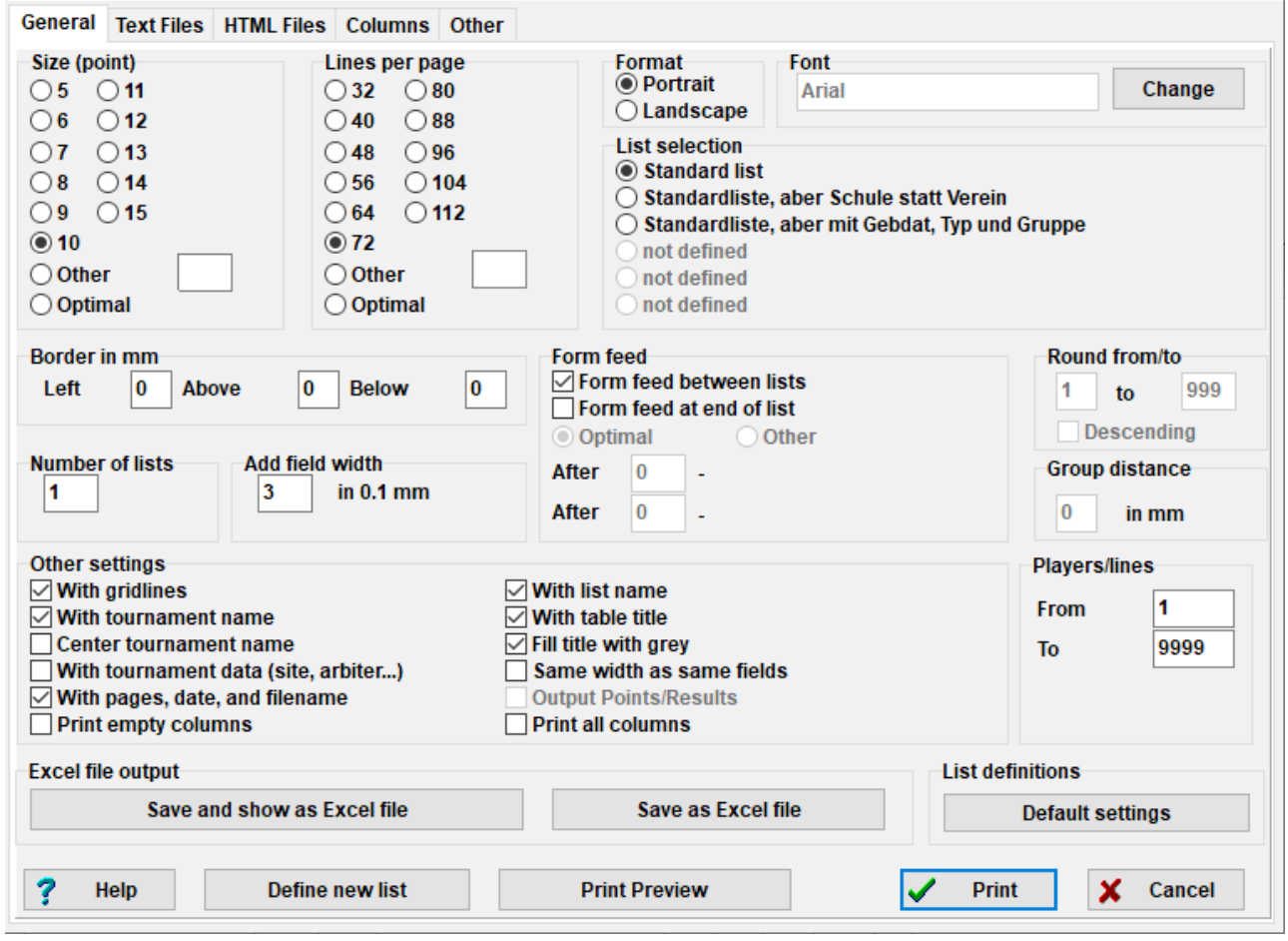

 $\times$   $\vert$ 

Questa finestra può sembrare difficile, a prima vista. In alto a sinistra potete settare la dimensione del carattere e delle righe che appaiono in ciascuna pagina. Selezionate "**Ottimale**" se volete che il testo prenda tutta la pagina o sperimentare con le altre opzioni. In alto a destra, potete cambiare il tipo di carattere e varie altre impostazioni. Potete sempre cliccare su "**Impostazioni default**" in basso a destra per cominciare di nuovo.

Potete scegliere quali righe volete stampare. Se, per esempio, state stampando gli abbinamenti di un torneo, potete dare a ciascun arbitro una lista che contenga solo le scacchiere che devono effettivamente controllare. Per farlo, inserite I numeri di scacchiera richiesti nei campi "**Da**" e "**Da**" sotto la dicitura "**Giocatore/riga**" in basso a sinistra dello schermo.

Cliccando nel menu "**Campi**" si aprirà una tabella non editabile sotto il titolo "**Lista standard**". L'idea è che possiate scegliere per ogni lista quali dati volete che appaiano e salvare queste impostazioni per un uso successivo. Per esempio, per i tornei giovanili potreste voler mostrare a quale fascia d'età appartenga il partecipante, o per gli adulti, il loro circolo.

Mentre la "**Lista standard**" non può essere modificata, potete creare e salvare la vostra lista personale. Nel menu "**Generale**" selezionate "**Definisci nuova lista**", in basso alla finestra, poi cliccate su "**Si**". Impostate un nome per la vostra lista nel campo in alto.

A seconda di quale lista state stampando, appariranno dati diversi.

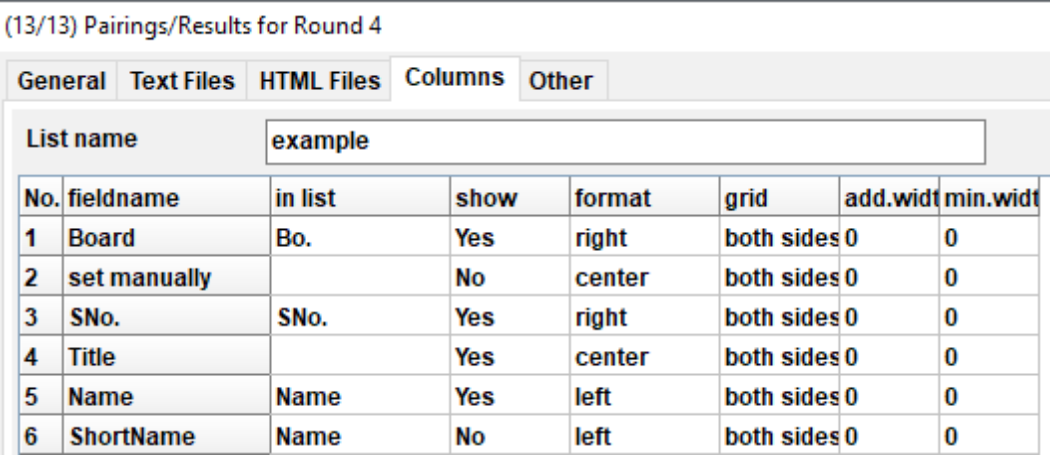

Questi dati possono essere trovati nella colonna "**nome campo**". Vicino a ciascuna delle possibili scelte potete modificare l'intestazione sotto cui verrà stampata ("**su elenco**"), e se questa debba essere compresa o no (campo "**mostra**", immettete "**Y**" o "**N**" in alfabeto latino), il suo allineamento (campo "**allineamento**", immettete "**l**", "**c**" o "**r**") etc. potete anche cambiare l'ordine in cui esse devono essere ordinate, cliccando su "**Riga-1**"/"**Riga+1**". Quando avete terminato, tornate al menu "**Generale**". La vostra nuova lista apparirà in cima alla finestra e potrete accedere ad essa tutte le volte che vorrete.

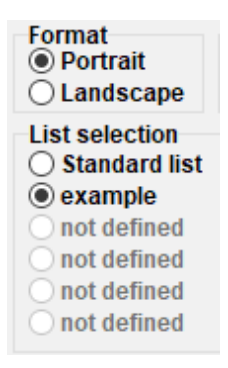

**Prima di stampare qualsiasi cosa, potete cliccare su "anteprima stampa" per verificare le impostazioni. Quando avete terminato, cliccate su "Stampa".**

**Tenete a mente: quando stampate una classifica provvisoria, assicuratevi di farlo immediatamente dopo la fine del turno (o di tornare indietro ad esso). Se stampate la classifica dopo aver fatto l'abbinamento del turno seguente, Swiss-Manager assumerà che tutte le partite siano terminate 0-0, incidendo sugli spareggi.**

Se avete bisogno di stampare più liste alla volta, per esempio, risultati e classifica, provate con l'opzione **Output → Output più liste**.

### **Capitolo 11: Caricamento in** *chess-results.com*

<span id="page-30-0"></span>Nella tendina "**Internet**" potete trovare tutto ciò che serve per caricare il torneo in internet, e specificamente in *chess-results.com*, che è direttamente collegato con Swiss-Manager.

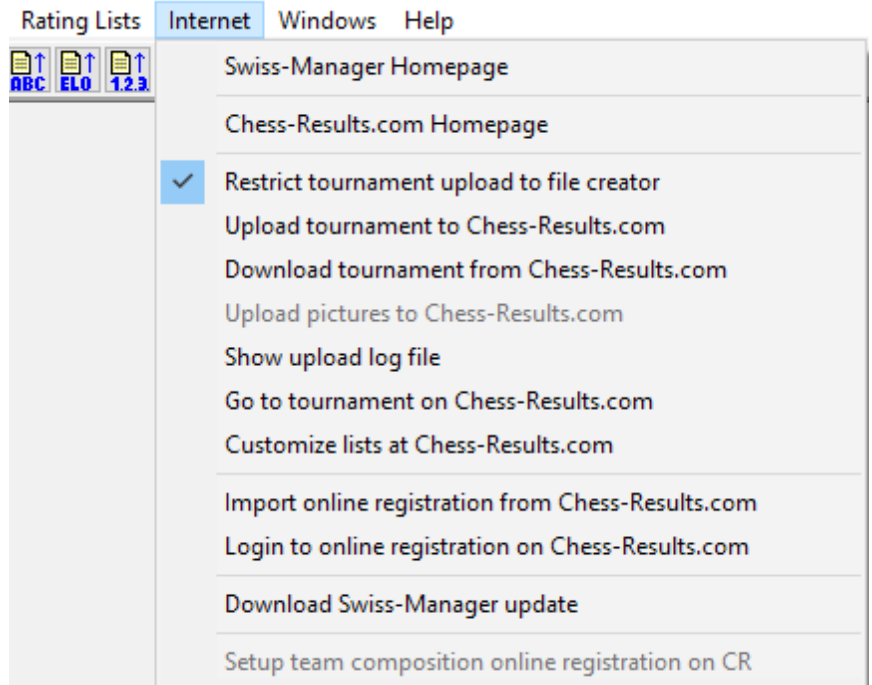

Le prime due opzioni vi porteranno direttamente ai relativi siti web. L'opzione "**Carica il torneo in Chess-results.com**" caricherà il vostro torneo. La prima volta che lo farete, riceverete un messaggio in cui sarà indicata la chiave di database. La chiave di database è come un ID, un numero che identifica univocamente il file e compare nell'URL del torneo in *chess-results.com*. Se, per esempio, la chiave di database del vostro torneo è **527412**, allora il relativo URL sarà *[http://chess](http://chess-results.com/tnr527412.aspx?lan=1)[results.com/tnr527412.aspx?lan=1](http://chess-results.com/tnr527412.aspx?lan=1)*

Upload Swiss-Manager tournaments to chess-results.com

http://chess-results.com/Default.aspx searching... Database-Key: 527412 **Start File transfer to server File transfer ok** Start reading Swiss-Manager file on server Reading Swiss-Manager file on server ok Start inserting into tournament database Inserting into tournament database ok **UPLOAD OK** 

"**UPLOAD OK**" segnala che il caricamento è avvenuto con successo. Se non riceveste questo

messaggio, dovreste controllare la vostra connessione ad Internet o il codice di installazione (controllate anche le FAQ in *swiss-manager.at* per avere più informazioni a riguardo).

**Una chiave di database è assegnata a un singolo file ogni volta che questo viene caricato per la prima volta. Per vedere il codice, andata su Immissione → Torneo..., menù "altro".**

Una volta che un file è caricato in *chess-results.com*, può essere altresì scaricato, andando sulla pagina del torneo e selezionando "**Swiss-Manager tournamentfile**".

Le altre opzioni in questo menu vi portano alla pagina del torneo in *chess-results.com* da cui potete accedere alle operazioni di personalizzazione (vedete al capitolo 12) o vi permettono di scaricare l'ultima versione di Swiss-Manager senza aprire il browser.

**Prestate particolare attenzione all'opzione "Upload limitato al creatore del torneo" e accertatevi che resti sempre selezionata. Chiunque, infatti, può scaricare il vostro file da**  *chess-results.com* **e modificarlo. Se questa opzione è attiva, non possono però ricaricare il file, a meno che non abbiano la vostra password. Altrettanto, se dovete modificare un file creato da altri, vi occorrerà la loro password.**

Potreste aver notato che nella finestra "**Immissione/modifica dei risultati...**" c'è un'opzione diretta per caricare i dati in *chess-results.com*. Questa opzione non carica nuovamente l'intero file del torneo, ma soltanto i risultati di un turno che non sia ancora terminato. Questo è il sistema migliore per aggiornare il torneo quando ci sono ancora partite in corso (perché se aggiornaste l'intero file generereste in *chess-results.com* anche una classifica inaccurata che potrebbe confondere i giocatori).

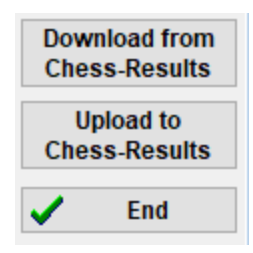

# <span id="page-32-0"></span>**SEZIONE 3: FUNZIONI AVANZATE**

### <span id="page-32-1"></span>**Capitolo 12: Funzioni di** *chess-results.com*

Come si è detto nel capitolo precedente, *chess-results.com* è il sito in cui vengono caricati tutti i file di torneo prodotti da Swiss-Manager. Ad oggi, ci sono più di 500.000 file da ogni parte del mondo, dai tornei di circolo ai campionati continentali, fino alle Olimpiadi.

#### **a) Interfaccia principale**

Quando visitate il sito, vedrete che la homepage consiste di varie sezioni. In cima, potete trovare vari strumenti di ricerca per i tornei in corso e per quelli terminati (maggiori informazioni saranno date nel prosieguo), nel mezzo ci sono i collegamenti a ciascuna Federazione che usi Swiss-Manager, seguiti da una lista degli ultimi 50 tornei caricati. Cliccando una Federazione, si apre una pagina molto simile, dove si trovano gli ultimi 50 tornei caricati di quella specifica Federazione.

> ≋CU **Federation selection** AFG AHO ALB ALG AND ANG ANT ARG ARM ARU AUS AUT (Wien NÖ Bald OÖ Sba Tirol Vba Stmk Knt ÜRe) AZE BAH BAN BAR BDI BEL BHU BIH BLR BOL BOT BRA BRN BRU BUL BUR CAN CAT CHI CHN CIV CMR COL CPV CRC CRO CUB CYP CZE DEN **DJI** DOMECU ECU EGY ENG ESA ESP EST ETH FAI FID FIJ FIN FRA GAM GCI GEO GER GHA GRE GUA GUM HAI HKG HON HUN INA IND IRI **IRL** IRQ ISL **ISR ISV ITA** IVB. **JAM JCI** JOR JPN KAZ KEN KGZ KOR KOS KSA KUW LAO LAT LBA LBN LBR LCA LES LIE LTU LUX MAC MAD MAR MAS MAWMDA MDV MEX MGL MKD MLI MLT MNC MNE MOZ MRI MTN MYA NAM NCA NED NEP NGR NOR NRU NZL OMA PAK PAN PAR PER PHI PLE PLW PNG POL POR PUR QAT ROU RSA RUS RWA SCG SCO SEY SGP SLE SLO SMR SOL SRB SRI STP SUD SUI SUR SVK SWE SWZ SYR TAN THA TJK **TKM TLS** TOG TPE TTO TUN TUR UAE UGA UKR URU USA UZB VEN VIE WLS YEM ZAM ZIM

Ci sono anche alcuni piccoli pulsanti per le diverse lingue in cui è disponibile il sito o per modificare la dimensione del carattere.

ARM AZE BIH BUL CAT CHN CRO CZE DEN EGY ENG ESP FAI FIN FRA GER GRE INA ITA JPN MKD LTU NED POL POR ROU RUS SRB SVK SWE TUR UKR VIE F0 Home Tournament-Database AUT championship Pictures FAQ Online Registration Swiss-Manager OSB FIDE **Calendar Links Contact** 

#### **b) Cercare un torneo**

Con così tanti tornei generati ogni giorno, è probabile che quello che state cercando non appaia nella lista degli ultimi 50. Fortunatamente, ci sono due utili funzioni che potete usare:

i) nella homepage e nella pagina di ciascuna Federazione potete trovare una tendina con varie opzioni che consentono di filtrare la ricerca.

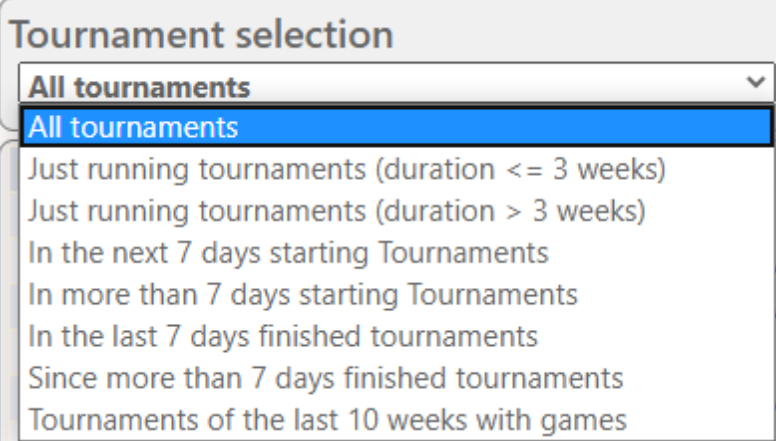

ii) Se ancora non trovate ciò che cercate, provate a usare la funzione di ricerca in homepage, cui si accede altresì da qualsiasi altra pagina cliccando sul menu "**DB-Tornei**". A seconda dell'opzione che scegliete, potete cercare uno specifico torneo, per esempio, tutti i tornei round-robin organizzati da una Federazione in un periodo determinato, i tornei a cui uno specifico giocatore ha partecipato o le partite che sono state caricate nel sito.

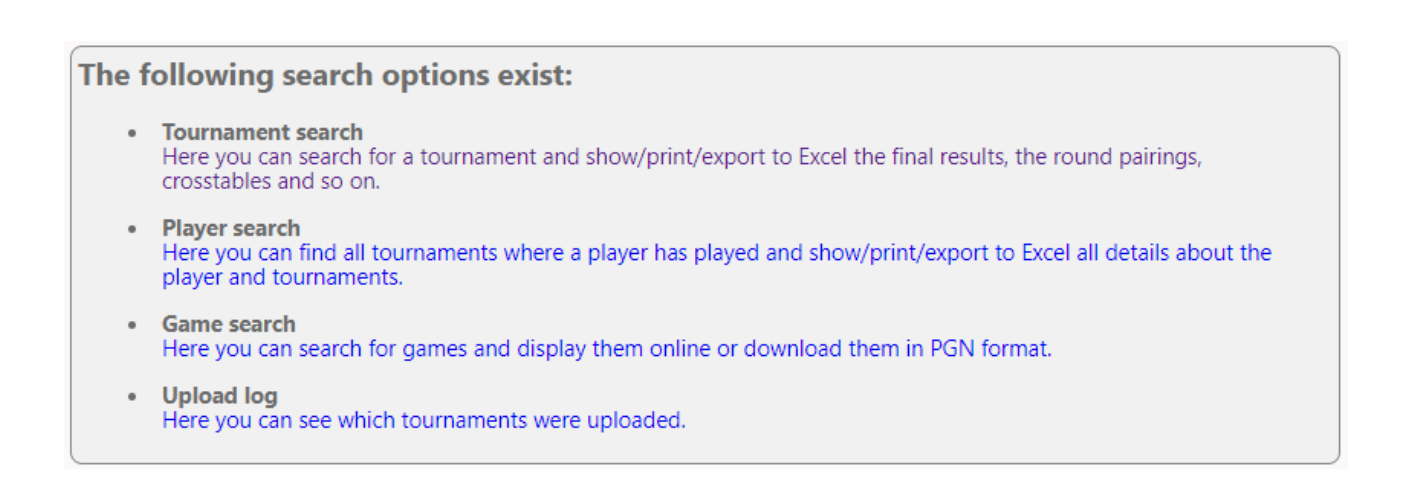

#### **c) Impostazioni personalizzate**

Oltre a essere una grandissima banca dati di tornei, *chess-results.com* consente all'utente di personalizzare variamente i dati che verranno mostrati indicando quali informazioni si vogliano rendere pubbliche.

Per accedere a questo strumento, per prima cosa, dovete caricare il vostro torneo nel sito, come descritto al capitolo precedente e, di seguito, selezionare **Internet → Modifica presentazione liste Chess-results.com**. Il vostro browser si aprirà in una pagina come quella mostrata di seguito (accessibile solo al creatore del torneo):

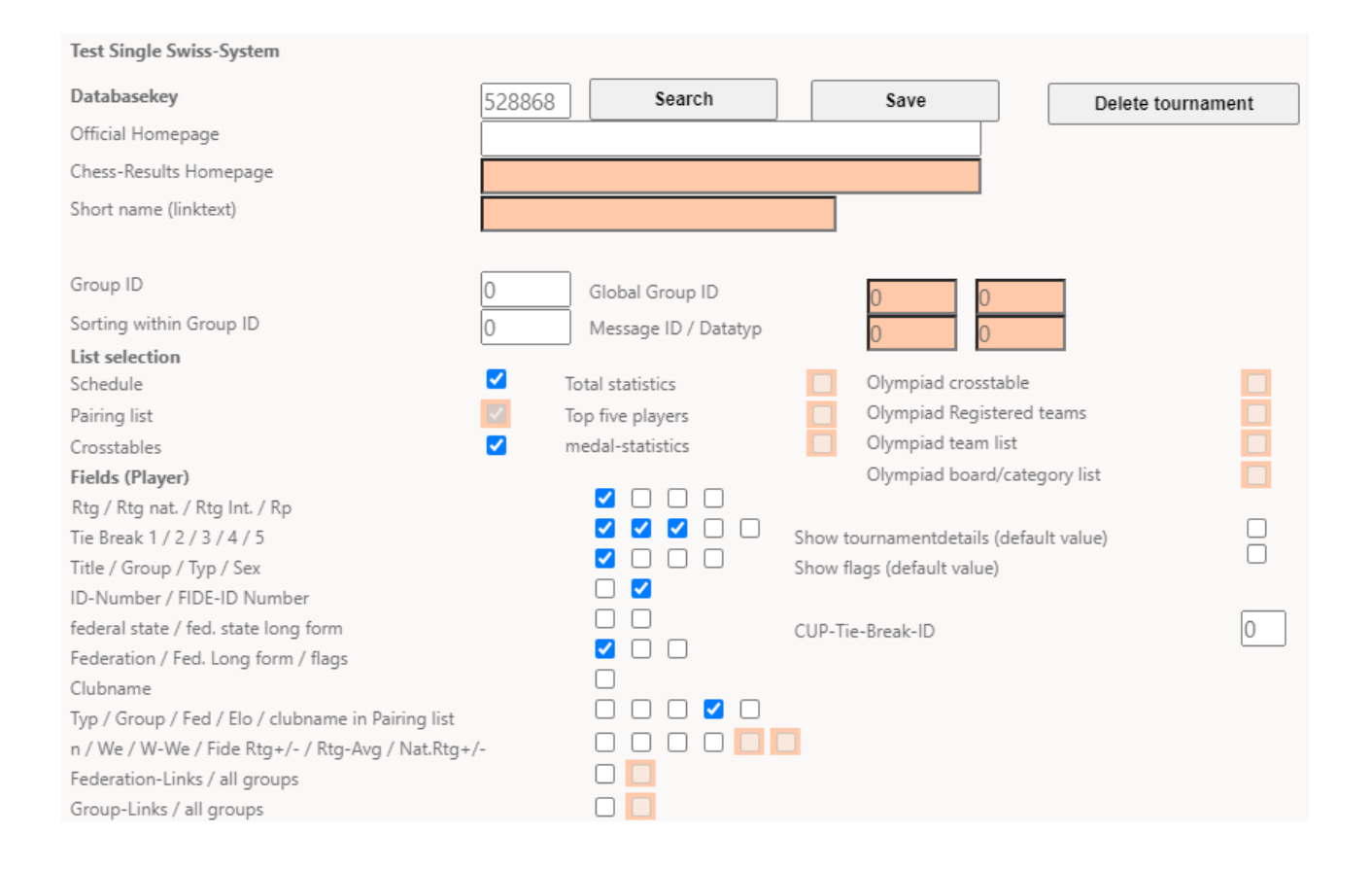

A seconda del tipo di torneo su cui state operando (individuale/a squadre, svizzero/round-robin), alcune delle opzioni potrebbero non essere disponibili. Una spunta nel campo di interesse indica che la relativa informazione sarà visibile nel sito. Dedicate un po' di tempo a testare queste opzioni finché non raggiungiate il risultato desiderato. Perché una qualsiasi modifica abbia effetto, dovete cliccare "**Save**" nella parte alta dello schermo. Potete anche cancellare il torneo, se lo desiderate.

**Un'opzione che potrebbe interessarvi è deselezionare il campo "Rtg" e selezionare entrambi i campi "Rtg. nat." e "Rtg. Int.". la ragione è che il campo "Rtg" mostrerà il più alto Elo disponibile per il giocatore, che sia nazionale o internazionale e, quindi, la lista iniziale potrebbe sembrare non correttamente ordinata.**

## <span id="page-35-0"></span>**Capitolo 13: Fasce d'età e altre categorie**

In moltissimi tornei ci sono premi speciali per categorie di Elo o fasce d'età. Usando Swiss-Manager potete scoprire a prima vista chi siano i vincitori di entrambe sia che il torneo sia terminato, sia che sia ancora in corso. Potete anche dividere il file del torneo in più sub-file, uno per ogni categoria.

#### **a) Fasce d'età**

Impostate le fasce d'età previste dal bando del torneo nella finestra "**Dialogo – dati torneo**" (**Immissione → Torneo...**) nella stringa "**Fasce d'età**". Noterete che alcune sono già state inserite, ma potete anche cancellarle e inserire le vostre. Usate il prefisso "**U**" per le categorie giovanili e "**S**" per quelle seniores e separatele con le virgole ("**,**"). Così, ad esempio, per un torneo che distribuisce premi per I giocatori under 12, under 16 e over 50 dovreste scrivere "**U12, U16, S50**" (i gruppi dovrebbero essere inseriti in ordine crescente).

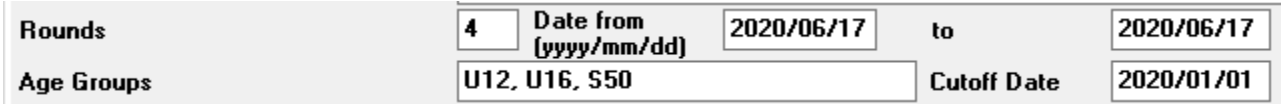

prima di uscire da questa finestra, assicuratevi che il "**Giorno di riferimento**" sia impostato sul primo gennaio dell'anno in cui si svolge il torneo, in modo che Swiss-Manager possa calcolare l'età corretta per ogni giocatore (normalmente è preimpostato in modo corretto, salvo che non stiate usando la funzione "**Copia dati torneo**" da un'edizione precedente).

**Notate: se dimenticate di impostare le fasce d'età prima di inserire i giocatori o se volete cambiarle successivamente, dovrete seguire gli stessi passaggi, ma altresì andare alla finestra principale del programma e selezionare Extra → Opzioni.... Selezionate il menu "Inserimento giocatori" e cliccate su "Aggiorna" sotto a "Assegnazione tipo automatica".**

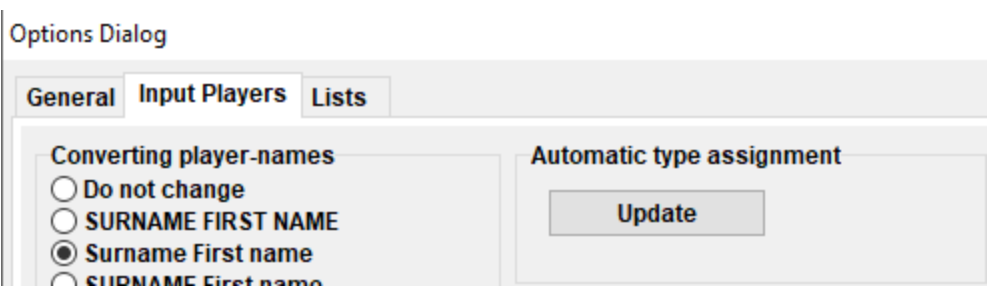

Adesso, quando inserite I giocatori, noterete che la colonna "**Tipo**" è occupata dal contrassegno che avete scelto per quella specifica fascia d'età.

Per vedere I vincitori di ciascuna fascia d'età, selezionate "**Elenco → Premi categoria**" e cliccate su "**OK**". Potete farlo anche durante il torneo dopo aver inserito i risultati. Per stabilire quanti giocatori debbano apparire in ogni singola categoria, prima di cliccare "**OK**" inserite il numero nella stringa "**Lines per Category**" (tale anche in italiano, N.d.R.).

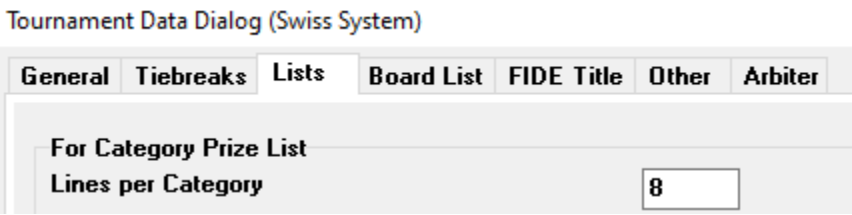

#### **b) Altri tipi di categorie**

Nella finestra sopradescritta potete anche impostare le fasce Elo. Semplicemente, inserite il minimo e il massimo di ciascuna categoria e, quando premerete "**OK**", vedrete i vincitori di ciascuna.

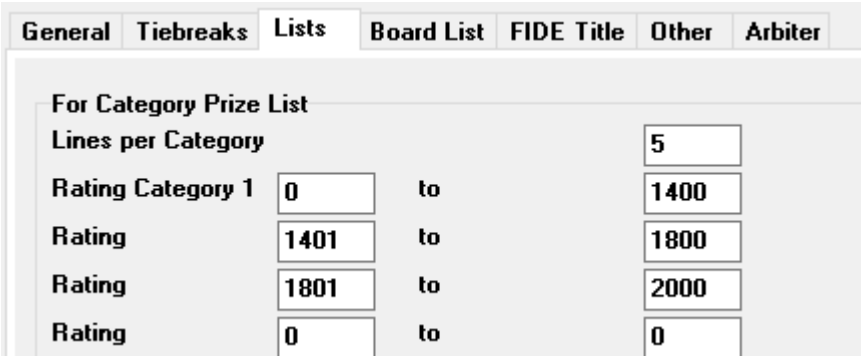

Altri premi speciali che potreste trovarvi sono per la performance sulla scacchiera nei tornei a squadre. Nella schermata principale del programma, andate a **Liste → Hitlist giocatori** o **Elenco scacchiere**. Nella finestra che si apre impostate il numero minimo di partite che un giocatore deve aver disputato per essere conteggiato e gli altri parametri. Impostate i criteri secondo i quali volete che la lista sia ordinata e cliccate su "**OK**".

#### **Board List | FIDE Title | Other | General** Tiebreaks Lists **Arbiter**

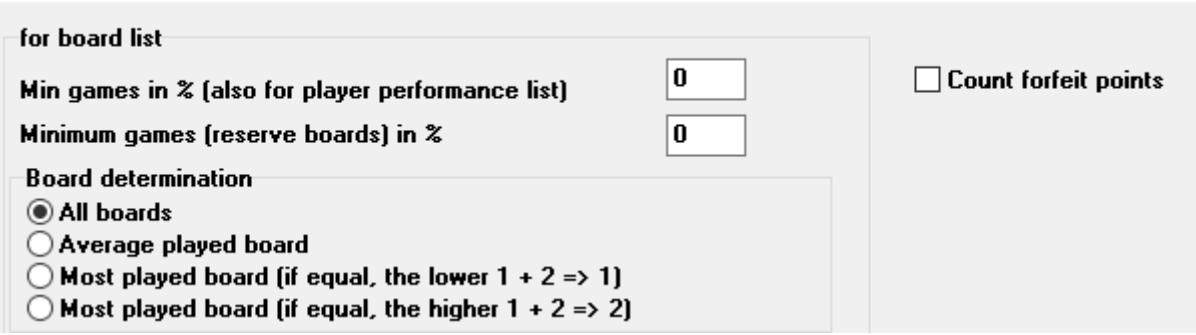

#### **c) Dividere il file di un torneo in più sub-file**

Molti tornei sono divisi in gruppi, in base all'età o alla fascia Elo. Pensate a un torneo che venga diviso in due gruppi (o anche più, la tecnica è la stessa), uno per i giocatori sopra una determinata soglia e uno per quelli che sono sotto, pur se tutti gli altri parametri (calendario, spareggi, arbitri ecc.) rimangano gli stessi. Il sistema più veloce per creare file per questi gruppi è creare un file, inserire tutti i giocatori e dividere il file in sub-file, uno per ogni gruppo. Per fare ciò, dopo aver inserito un giocatore o dopo averli inseriti tutti, selezionate "**Immissione → Giocatori...**" e nella colonna "*Gruppo*" impostate una breve descrizione del gruppo cui appartiene, utilizzando preferibilmente l'alfabeto latino (nelle fasce d'età questo non è necessario perché la colonna "**Tipo**" contiene già ciò che vi serve). Assicuratevi di aver aggiunto questa nota per ogni partecipante.

Una volta che tutti i giocatori siano stati inseriti e assegnati a una fascia d'età o ad un altro tipo di gruppo, seleziona "Altro  $\rightarrow$  Dividi torneo" e scegliere come. I file secondari verranno creati e salvati nella stessa posizione in cui viene salvato l'originale. Notate che anche l'originale mantiene la sua posizione iniziale.

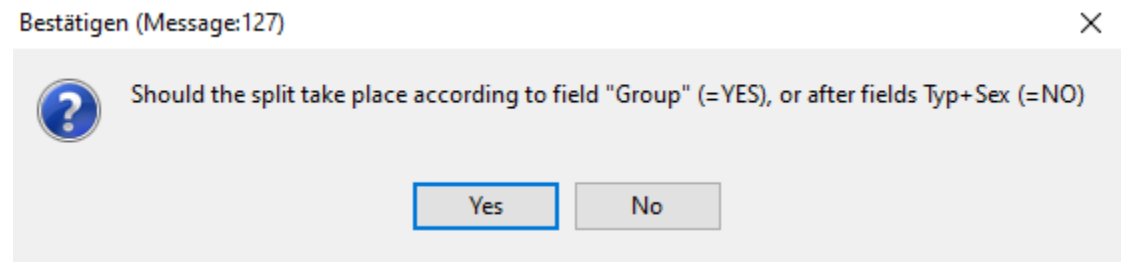

**Prima di dividere il file di un torneo, siate assolutamente certi che il parametro su cui si basa la divisione (tipo o gruppo), sia stato inserito per ciascun giocatore. I giocatori che siano lasciati senza l'annotazione, saranno esclusi dai sub-file. Controllate la somma dei partecipanti dei sottogruppi per verificare che combaci con il numero originale.**

### <span id="page-38-0"></span>**Capitolo 14: stampa di norme e certificati**

In aggiunta alle liste e alle statistiche sui partecipanti (vedi capitolo 10), potete anche stampare norme o certificati per un singolo arbitro o giocatore.

#### **a) Risultati individuali**

Per stampare un certificato ufficiale contenente i risultati di un giocatore, selezionate **Info → Giocatore** e cliccate sul nome di un giocatore. Si aprirà una finestra con i dati del giocatore, gli spareggi e i risultati turno per turno. Nella parte bassa dello schermo troverete le normali opzioni di stampa.

#### **b) Norme per i titoli**

Per prima cosa, selezionate **Info → Titoli FIDE** e assicuratevi che la stringa "**Rappresentante Federazione**" sia stata completata (suggerimento: a questa finestra si può accedere anche da **Immissione → torneo...**, "**Titoli-FIDE**").

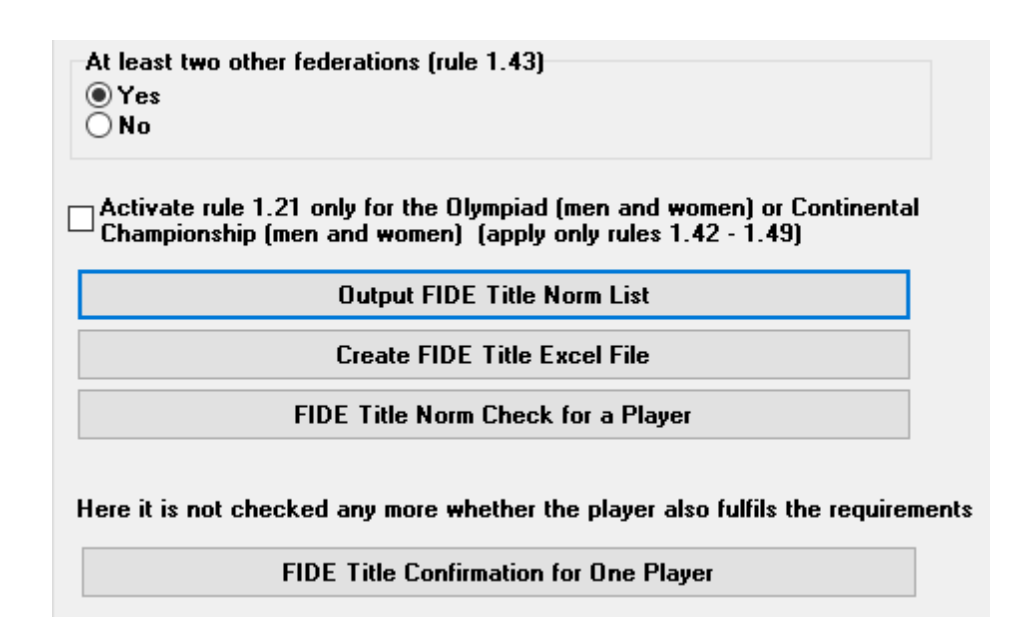

Cliccando su "**Output lista norme titoli FIDE**" compare una lista di tutti i giocatori che hanno conseguito una norma, che comprende anche la performance, gli avversari, etc. La penultima colonna mostra per quale titolo è stata conseguita la norma e l'indicatore "**New**" è quello di conferma.

Fide-Titel-Norm List for rounds 9 (unofficial)

Foreign players with FIDE Rating: 41 Titleholder (IM, GM): 12 Foreign Federations: 11

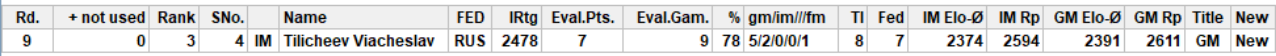

Per controllare se un giocatore abbia conseguito una norma, selezionate "**controlla norme FIDE per giocatori**" e cliccate sul suo nome. Si aprirà una schermata simile, ma nell'ultima Colonna potrebbe apparire o una conferma ("**New**") o una spiegazione sul perché non sia stata conseguita, con il riferimento allo specifico articolo del regolamento. Per stampare un certificate per i giocatori che hanno conseguito una norma, selezionate "**Crea file Excel per titoli FIDE**" e anche "**Report Torneo FIDE**" dal menù "**Info**".

**Prima dell'ultimo turno di un torneo, i giocatori potrebbero chiedervi quale risultato gli occorra per conseguire una norma. Per verificarlo, dopo aver realizzato l'abbinamento dell'ultimo turno, inserite un risultato per chi ve lo stia chiedendo e selezionate "controlla norme FIDE per giocatori". Provate con tutti i risultati possibili (1, 1/2, 0).**

**È sempre buona prassi controllare manualmente se un giocatore abbia conseguito una norma. Non solo ne sarete completamente certi, ma sarete anche più sicuri nel rispondere alle domande dei giocatori.**

#### **c) Certificati per gli arbitri**

Per stampare certificati per gli arbitri del torneo cliccate su "**Info**" e dal menu a tendina selezionate "**Report torneo FIDE**", "**FIDE Arbiter Norm Report Form**" o "**Int. Arbiter Norm Report Form**" e riempite con i dati appropriati il foglio Excel che si apre. Questi file vengono salvati automaticamente nel vostro computer nella cartella **Documenti\SwissManagerUniCode\Excel**.

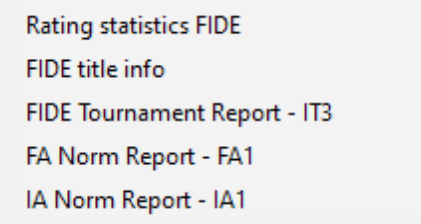

## <span id="page-40-0"></span>**Capitolo 15: Caricare immagini in** *chess-results.com*

Per caricare immagini, quali fotografie delle partite e delle cerimonie, o anche una scansione del bando, per prima cosa, caricate il torneo. Dopo, selezionate **Internet → Carica foto in Chess-Results.com**.

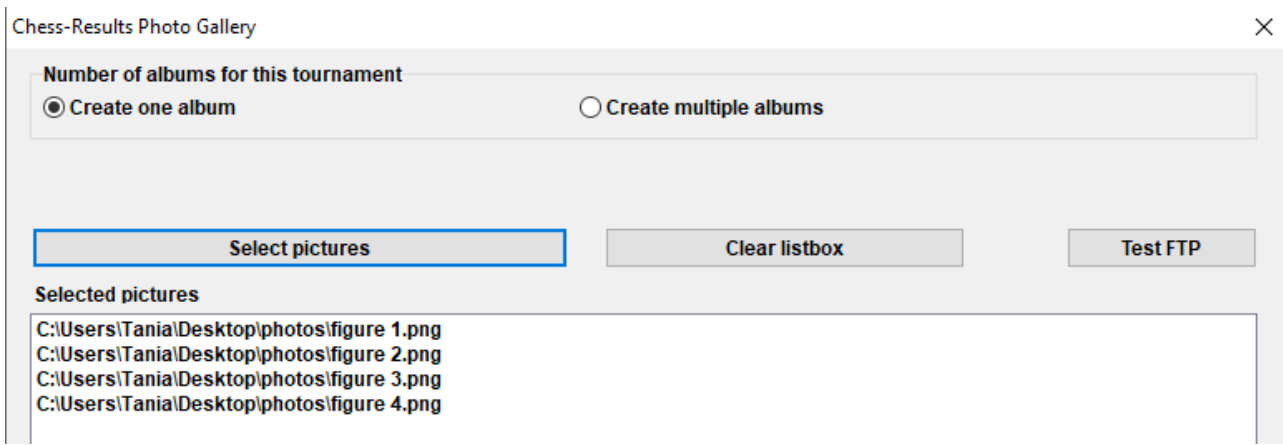

Cliccate su "**Scegli file**" e cercate nel vostro computer l'immagine che desiderate caricare. Se scegliere il file sbagliato, cliccate su "**Clear listbox**" e ricominciate.

**Nota: se chiudete questa finestra e uscite dal programma prima di caricare le immagini, quando lo riaprirete, le dovrete selezionare nuovamente.**

Quando avete terminato, indicate il nome di chi ha fatto le fotografie, confermate che avete il permesso di pubblicarle e cliccate su "**Carica immagini su chess-results.com via FTP**".

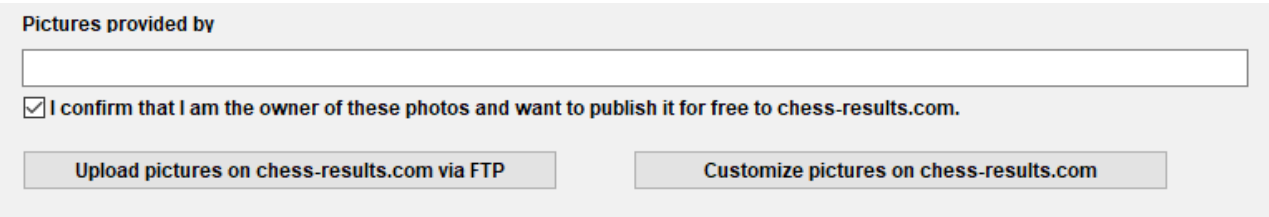

Cliccate su "**Personalizza immagini su chess-results.com**" per aggiungere delle brevi descrizioni per ciascuna di esse o per cancellarle. Alla fine, caricate il file del torneo un'altra volta e andate alla relativa pagina su *chess-results.com*. Cliccate su "**Mostra foto**" per vedere il risultato.

# **Appendice A: Suggerimenti e consigli**

<span id="page-41-0"></span>Le sezioni precedenti coprono la maggior parte delle funzioni del software che un arbitro ha bisogno di conoscere per lo svolgimento di un torneo. In questa appendice, ed in quelle che seguono, potete trovare suggerimenti e consigli utili, che migliorano l'esperienza dell'utente.

- ➢ Avete bisogno di comunicare informazioni extra ai giocatori? Per esempio, un cambiamento nel calendario del torneo o l'esito del sorteggio? Potete aggiungere i vostri commenti in un campo che apparirà sulla pagina del torneo in chess-results. Per fare ciò, andate su **Immissione**  $\rightarrow$  **torneo...**  $\rightarrow$  **Generale** e scrivete i vostri commenti nel campo "Note". preceduti dal simbolo "#".
- ➢ Per assegnare un giocatore ad un "tavolo fisso" nella finestra principale, selezionate **Immissione → Giocatore...** e nella colonna **BrPaarLi** inserite il numero del tavolo a cui sarà assegnato.
- ➢ Sfortunatamente, Swiss-Manager non è un software esente da errori. Uno dei bug più comuni potrebbe apparire quando provate a scaricare una nuova lista Elo FIDE. Se visualizzate un messaggio di errore, provate ad andare su *<https://ratings.fide.com/download.phtml>* e scaricate la lista nel vostro computer. Poi, su Swiss-Manager, andate su **Lista Elo → Importa lista Elo** e selezionate il menù "**Import elenchi Elo**". Cliccate il tasto **"selezionare"** e scegliete il file appena salvato. In seguito, come al solito, **"Importa"** e **"OK"**.

(Nota: lo sviluppatore aggiorna il software regolarmente. Controllate sempre di aver installato l'ultima versione.)

- ➢ Avete notato i file "**.bak**" che sono stati creati e salvati nella stessa cartella dei file del torneo? Sono i file di backup creati di default da Swiss-Manager, ogniqualvolta salvate il vostro torneo o generate gli abbinamenti del turno successivo. Se avete bisogno di usarne uno, rinominatelo scegliendo, tra le estensioni: "**.TUNx**", "**.TUMx**", "**.TURx**" o "**.TUTx**", quella che corrisponde all'estensione del file principale, ed apritelo con Swiss-Manager. Per impostare il numero di file di backup che volete vengano creati, nella finestra principale scegliete **Extra → Opzioni**.
- ➢ Supponiamo che stiate svolgendo un torneo rapid (per un blitz varrà lo stesso). Secondo il regolamento FIDE, per i partecipanti privi di Elo Rapid, dovreste assegnare il loro Elo Standard. Il modo più semplice e veloce per farlo è di inserire tutti i giocatori usando la lista Elo FIDE. Una volta fatto, potete seguire la procedura di "**Aggiorna Elo/Dati"** dalla lista Elo Rapid FIDE. In questo modo, l'Elo Rapid andrà a sostituire lo Standard per i soli giocatori che lo possiedono, lasciando gli altri intatti.
- ➢ Dovete andare in un torneo, ma non avete il vostro portatile con voi? Sfortunatamente, il motore di Swiss-Manager non funziona su smartphone o tablet (non ancora, almeno).

Tuttavia, potete sempre usare software come Teamviewer sul vostro dispositivo portatile, per connettervi ad un computer remoto e sfruttare il programma (ciò non è consigliato per il primo turno, quando potreste dover inserire molti dati, come le liste giocatori, ecc…).

- ➢ Se dovete condividere il file di un torneo in corso via e-mail, chiavetta USB (per esempio con un collega arbitro) o se lo scaricate da *chess-results.com*, controllate sempre che il codice identificativo del torneo non sia 0 e che sia corretto. Se così non fosse, col prossimo caricamento il file sarà considerato come un nuovo torneo, avrà un nuovo codice identificativo ed apparirà doppio su *chess-results.com*. Ciò potrebbe confondere i partecipanti. Potete visualizzare il codice identificativo su **Immissione → torneo… → altro**.
- ➢ Quando state generando gli abbinamenti di un torneo, mettete **sempre** la spunta sul motore JaVaFo. Se non lo faceste, potreste effettivamente ottenere abbinamenti sbagliati. Un esempio comune: col motore JaVaFo, i giocatori che vincono o perdono una partita a forfeit sono considerati downfloaters. Tuttavia, così non è usando solo il motore di Swiss-Manager, col risultato di produrre abbinamenti diversi, contravvenendo, in questo modo, al regolamento ufficiale del sistema Swiss FIDE.
- ➢ Potete usare Swiss-Manager per la gestione di una simultanea. Seguite la procedura usuale per la creazione di un torneo round-robin ed inserite i giocatori, iniziando dal maestro. Selezionate "**Abbinamenti → Menù abbinamenti"** e scegliete l'opzione "**torneo simultanea**".
- ➢ Supponiamo che stiate gestendo un torneo in cui giocatori di uno stesso circolo (o qualsiasi altro tipo di gruppo) non debbano essere abbinati tra di loro. Nella finestra "**dialogo giocatori"** ("**Immissione → Giocatore…"**) inserite nella colonna "**CNo**" ("club number") lo stesso numero a tutti i giocatori dello stesso circolo (o gruppo). Per esempio, scrivete "**1**" per tutti i giocatori membri di un circolo (o gruppo), "**2**" per quelli di un altro, ecc. Poi, nella finestra degli abbinamenti, mettete la spunta su "**Protezione turno (same club-number)**". Potete togliere la spunta in ogni fase del torneo in cui questo vincolo sia rimosso o nel caso in cui non si riesca a produrre alcun abbinamento valido (se volete anche stampare delle informazioni di gruppo, provate a creare un file usando l'opzione "**turno guidato (con numero club)**").
- ➢ Sentitevi liberi di fare esperimenti col software quanto più ritenete opportuno! È l'unico modo per familiarizzare con esso. L'unica cosa irrimediabile è che cancelliate il torneo per errore. Tutto il resto può essere corretto.

Queste note sono complementari alle FAQ scritte dallo sviluppatore del software, Mr. Heinz Herzog, che potete trovare sia su *chess-results.com* che su *swiss-manager.at*.

Lì potete trovare molte utili linee guida, ad esempio su come collegare gruppi diversi dello stesso torneo su *chess-results.com*, come caricare le partite sul sito, come registrarsi online, ecc. Nella prossima pagina, trovate la lista completa ed i link ad ogni domanda.

### **Swiss-Manager FAQ**

- [1 Come importare la lista Elo nazionale?](http://chess-results.com/FAQ.aspx?lan=1&id=5714)
- [2 Posso caricare le partite su chess-results.com?](http://chess-results.com/FAQ.aspx?lan=1&id=5261)
- [3 Cosa di deve fare se un giocatore si ritira in un torneo round robin?](http://chess-results.com/FAQ.aspx?lan=1&id=5264)

[4 Calcolo del Buchholz.](http://chess-results.com/FAQ.aspx?lan=1&id=5462)

[5 Inserimento dei risultati per giocatori non abbinati in un sistema svizzero individuale.](http://chess-results.com/FAQ.aspx?lan=1&id=5529)

[6 Dove posso trovare lo spareggio con 3 punti per la vittoria, 1 punto per il pareggio, 0 per la](http://chess-results.com/FAQ.aspx?lan=1&id=5266)  [sconfitta?](http://chess-results.com/FAQ.aspx?lan=1&id=5266)

[7 Nella classifica compare solo il primo criterio di spareggio, mentre a schermo sono mostrati tutti.](http://chess-results.com/FAQ.aspx?lan=1&id=5872)

[8 Chi ha creato il file del torneo e dove posso vederlo?](http://chess-results.com/FAQ.aspx?lan=1&id=5938)

- [9 Swiss-Manager funziona anche su tablet, smartphone o MAC?](http://chess-results.com/FAQ.aspx?lan=1&id=5941)
- [10 Dove posso inserire il codice di installazione?](http://chess-results.com/FAQ.aspx?lan=1&id=6099)
- [11 Dove posso impostare la lingua?](http://chess-results.com/FAQ.aspx?lan=1&id=6100)
- 12 Problemi coi [software antivirus.](http://chess-results.com/FAQ.aspx?lan=1&id=6351)

13 Cosa fare se Swiss-Manager dà problemi [\(crasha durante l'avvio o dà problemi con le liste\)?](http://chess-results.com/FAQ.aspx?lan=1&id=6654)

### **Chess-Results.com FAQ**

14 [Come si generano link ad altri tornei?](http://chess-results.com/FAQ.aspx?lan=1&id=5269)

15 Come si può abilitare [la classifica turno per turno nei tornei svizzeri?](http://chess-results.com/FAQ.aspx?lan=1&id=5267)

[16 Come si pubblicano i tornei sulla propria homepage?](http://chess-results.com/FAQ.aspx?lan=1&id=5320)

[17 Registrazione online](http://chess-results.com/FAQ.aspx?lan=1&id=5520)

[18 Come si cancella un torneo su chess-results.com?](http://chess-results.com/FAQ.aspx?lan=1&id=5625)

[19 Come si scarica un file per Swiss-Manager da](http://chess-results.com/FAQ.aspx?lan=1&id=5626) chess-results.com?

- [20 Cosa fare quando i tornei si sovrascrivono tra di](http://chess-results.com/FAQ.aspx?lan=1&id=5776) loro su chess-results.com?
- [21 Cosa fare se il banner pubblicitario copre le liste nell'archivio di torneo?](http://chess-results.com/FAQ.aspx?lan=1&id=5779)

22 Il caricamento del [torneo non funziona dopo che l'ho cancellato.](http://chess-results.com/FAQ.aspx?lan=1&id=5787)

- 23 [Cosa dovete sapere quando caricate tornei \(con più gruppi\)](http://chess-results.com/FAQ.aspx?lan=1&id=5791) su chess-results.com?
- [24 Come ottengo le credenziali per Chess-Results.com?](http://chess-results.com/FAQ.aspx?lan=1&id=5960)

# **Appendice B: Uso dei template per creare verbali e cartellini giocatore**

Quando scaricate Swiss-Manager nel vostro computer, una cartella di nome "**Vorlagen**" viene salvata nella cartella di installazione del programma. Tra le altre cose, questa contiene i template, in formato Excel, che potete modificare ed usare per creare verbali d'incontro. Potete anche generare verbali d'incontro per gli eventi a squadre, seguendo una procedura leggermente diversa, e i cartellini giocatore per ogni partecipante del torneo.

#### **a) Verbali d'incontro**

Per creare verbali d'incontro per tornei individuali, aprite la cartella "**Vorlagen**" ed il file "**Example2 Pairing Cards.xls**". Create un duplicato di questo file e rinominatelo in modo che "**Example2**" sia sostituito dal nome del file del torneo. Per esempio, per un file di torneo come "**1st International Event.TUN**", il file corrispondente che avrete creato dovrebbe essere chiamato "**1st\_International\_Event\_Pairing\_Cards.xls**". Personalizzate questo file, come qualsiasi altro file .xls, in modo che i dati del torneo corrispondano, per esempio, scrivete il titolo ed il luogo o aggiungete un logo. Non cambiate o cancellate niente che inizi col simbolo "**\$**". Questi sono parametri usati da Swiss-Manager, ognuno dei quali indica dove appariranno le informazioni sul verbale. Per una descrizione di ogni variabile, si veda l'altro file, "**Example1\_Pairing\_Cards.xls**". Salvate il file .xls che avete creato nella stessa cartella del file del torneo.

Poi selezionate in Swiss-Manager il turno per il quale volete creare un verbale e selezionate **Elenco → Dettaglio abbinamenti giocatore EXCEL**.

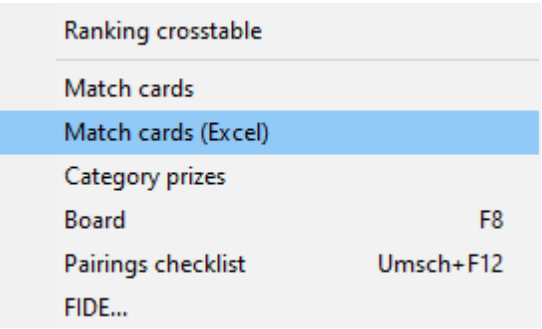

Chiudete il file che si aprirà ed andate su **Documenti → SwissManagerUniCode → Excel → Spezial**. Dei due file che sono stati creati, aprite il file .xlsx per ottenere una lista stampabile di tutti i verbali d'incontro del turno. A seconda delle dimensioni dei loghi e di altre modifiche che potreste aver effettuato, la dimensione del verbale può cambiare. Per impostare quanti verbali stampare per pagina, andate nel file .xls originario, salvato nella stessa cartella del torneo, e

regolate il parametro "**\$CARDS\_PER\_PAGE2**" di conseguenza (cambiate "**2**" in "**3**" per 3 verbali per pagina, ecc.)

Per stampare i verbali del turno successivo, non dovete fare altro che ripetere la procedura.

#### **b) Verbali d'incontro a squadre**

La procedura per creare i verbali per gli incontri a squadre è simile alla precedente, col problema che non ci sono template di riferimento da usare. Andate a pagina 45 per vedere un esempio che potete usare per creare un file .xls. Alcune delle variabili che potete usare sono **"\$MPNR0**, **\$AMNR/\$BMNR**, **\$ATEAM/\$BTEAM**, **#AIDNAT4/#BIDNAT4**, **#ANAME4/#BNAME4**, **#ARTGXINT4/#BRTGXINT4**, **\$AKAP/\$BKAP** e **\$ENDE"** ("**4**" è il numero di tavoli; se sono di più regolate il parametro di conseguenza). Ricordate che le variabili che sono incluse nei template per i verbali d'incontro individuale sono valide anche qui, quindi sentitevi liberi di sperimentare.

Come in precedenza, create un file di nome "**mytournament\_Matchreport.xls**", dove "**mytournament**" sarà sostituito dal nome del torneo. Per esempio, per un torneo di nome "**League.TUM**", il file corrispondente che creerete, dovrebbe essere rinominato "**League\_Pairing\_Cards.xls**". Salvatelo nella cartella "**Vorlagen**" menzionata in precedenza. Se compare il messaggio che non siete autorizzati a salvare in questa cartella, salvate il file altrove e trascinatelo nella cartella.

Poi, nella finestra principale di Swiss-Manager selezionate **Immissione → torneo…** ed andate su "**altro**". In fondo a sinistra selezionate l'opzione "**Campionato Europeo/squadre**".

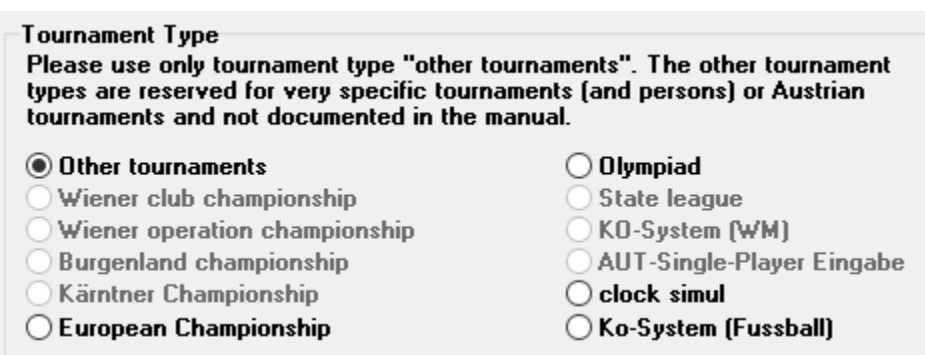

Uscite dalla finestra e selezionate **Extra → Excel Report Incontro**.

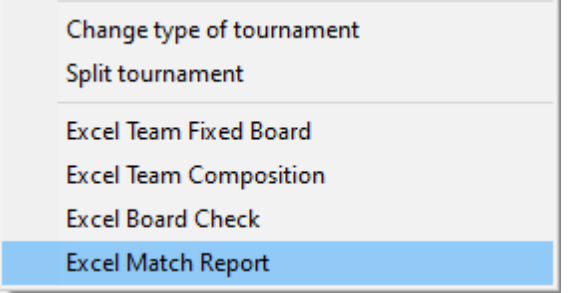

Verrà immediatamente creato un file Excel, che sarà salvato nella cartella **Documenti → SwissManagerUniCode → Excel → Spezial**. Prima di fare qualsiasi altra cosa, selezionate **Immissione → torneo...**, menù "**altro**" e reimpostate l'opzione su "**Altro torneo**".

#### **c) Cartellini giocatore**

La procedura per generare i cartellini è molto semplice e dipende totalmente da *chess-results.com*. Una volta caricato il file del torneo, selezionate **Immissione**  $\rightarrow$  Customize lists at Chess-**Results.com** e cliccate su "**Download Excel-template**" in fondo allo schermo.

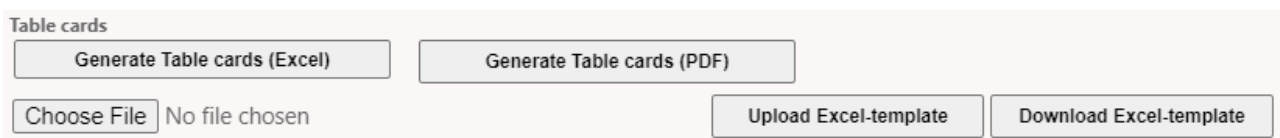

Un foglio di calcolo in format .xlsx, che rappresenta un cartellino pieghevole, sarà salvato nel vostro computer e conterrà un template che potete personalizzare. Apportate le modifiche che desiderate e salvate ancora il file in formato .xlsx (se state lavorando con OpenOffice e non potete salvare in .xlsx, allora salvate in formato .xls e rinominate l'estensione del file, prima di andare avanti). Caricate il file modificato, cliccando su "**Choose File**" e "**Upload Excel-template**" e dovreste ottenere un messaggio da *chess-results.com* che il file è stato salvato correttamente. Infine, selezionate "**Generate Table cards**" in formato Excel o PDF.

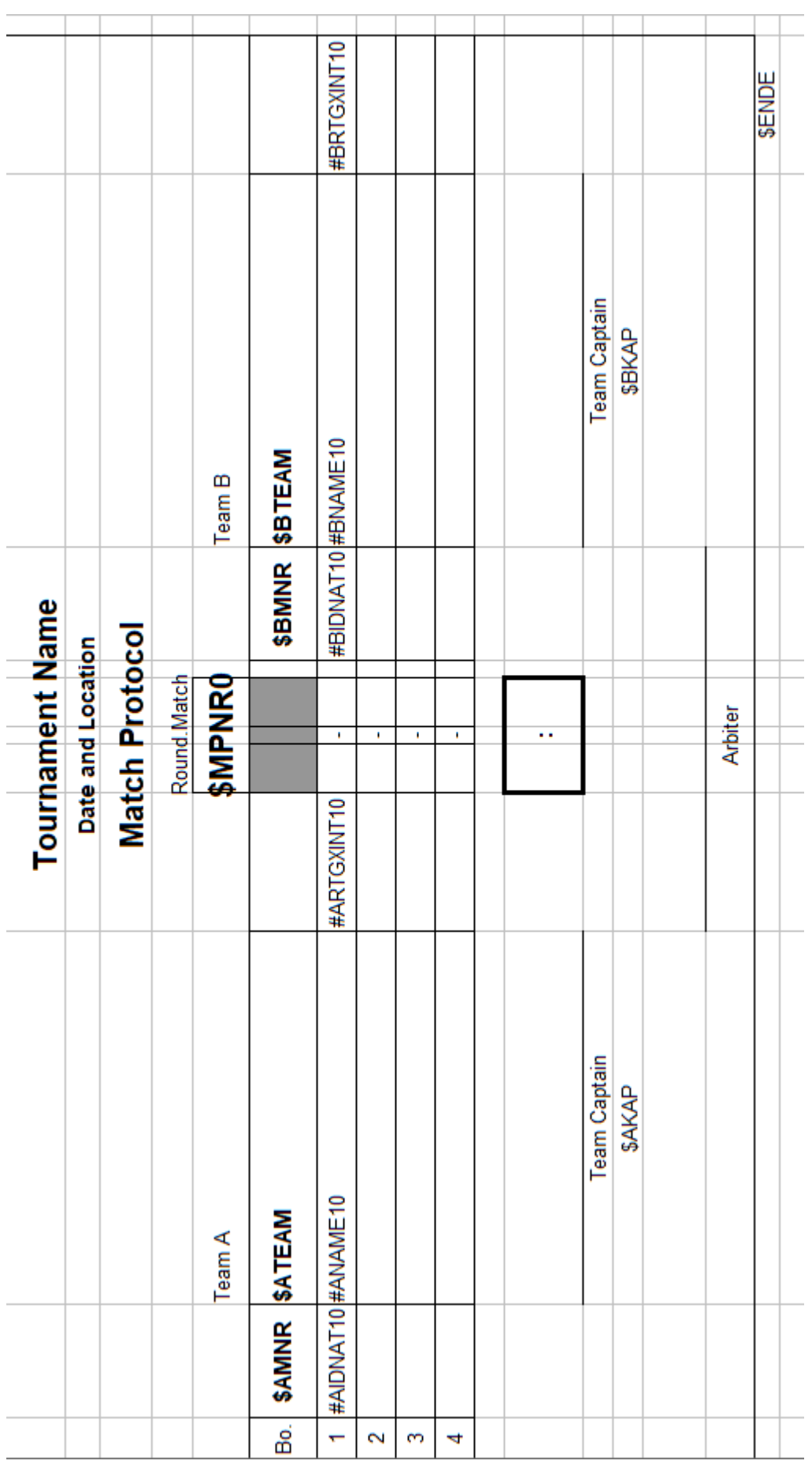

# **Appendice C: Importare/esportare file dati/TRF**

Qualche volta potreste aver bisogno di inserire dati da altri file di Swiss-Manager, file di testo o fogli di calcolo (per esempio, quando c'è un modulo online che i partecipanti compilano per registrarsi).

**È una buona pratica salvare il file del torneo prima dei prossimi passi, per evitare sorprese!**

#### **a) Uso di file di Swiss-Manager**

Questo è certamente il metodo più semplice. Nella finestra di dialogo principale, selezionate **Extra → Importa/Export Dati…** e l'opzione "**dati giocatori (file-TUN)**" nella colonna di sinistra, cliccate "**Inizia**" e navigate fino al file da cui volete importare i giocatori.

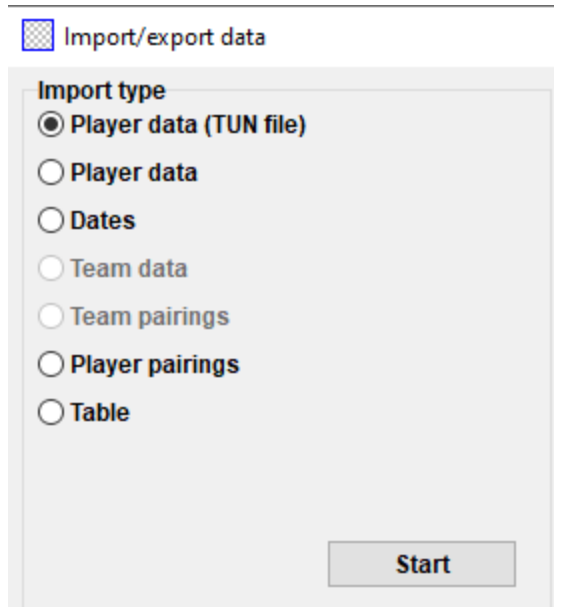

Potete seguire la stessa procedura per più di un file: i giocatori saranno aggiunti a quelli presenti. I giocatori che appariranno in più file non saranno duplicati nel nuovo.

**Nel caso in cui scegliate il file sbagliato e vogliate cancellare tutti i giocatori per ricominciare dall'inizio, nella finestra principale scegliete "Extra" → "Opzioni" e, nel menù "Generale", cliccate "Delete all players".**

#### **b) Uso di fogli di calcolo**

Per inserire dati (giocatori, abbinamenti o tabelle per eventi round-robin) da un foglio di calcolo, modificatelo in modo che ci sia solo una tabella con i dati rilevanti, senza intestazioni o altri commenti, ecc. Sistemate le colonne in qualsiasi ordine (va bene se non avete tutti i dati disponibili, semplicemente usate quel che avete), ma state attenti che le loro etichette siano scritte esattamente così (non sono tutte necessarie, scegliete quelle che vi servono):

**No, surname, first name, Title, FIDE-No, ID no, Rating nat, Rating int, Birth, Fed, Sex, Type, Gr, Clubno, Club, Name** (se nome e cognome (in quest'ordine) sono nella stessa cella, Swiss-Manager li separerà)**, Name** (per il nome della squadra)**, Captain, Board**

In seguito, selezionate **Extra → Importa/Export Dati** e l'opzione "**dati giocatori**" nella colonna di sinistra (o qualsiasi altra, i passi sono identici, fintanto che il foglio di calcolo è formattato correttamente), cliccate "**Inizia**" e cercate il file con la tabella che avete appena creato. Assicuratevi che il formato sia impostato su "**Excelfile (\*.xls\*)**".

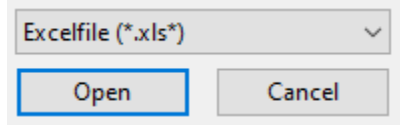

**Se la ricerca di file .xls non è disponibile, salvate il file di torneo, uscite e rientrate da Swiss-Manager. Provate di nuovo il passo precedente ed il problema dovrebbe essere risolto.**

**Attenzione! Con questo metodo non potete usare fogli multipli per importare i dati, perché ogni nuova entrata cancellerà la precedente. Sistemate i dati in un'unica tabella e proseguite.**

Mentre compilano moduli, delle persone potrebbero usare lettere maiuscole, mentre altre no. Per essere sicuri che tutti i nomi siano scritti in modo uniforme, una volta importato il file, selezionate **Extra → Opzioni** scegliete, nel menù **"Inserimento giocatori"**, l'opzione appropriata e cliccate su "**Aggiorna**".

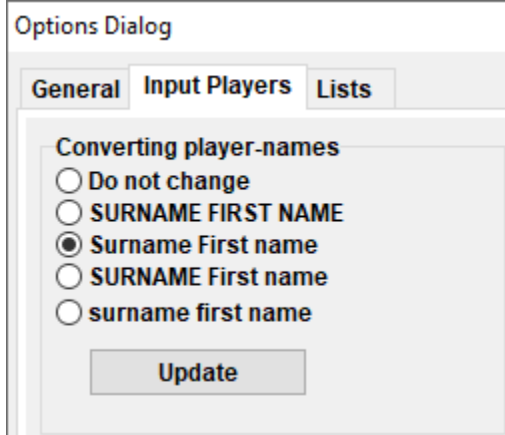

Come esportare dati da Swiss-Manager su file .xls è già stato discusso nel capitolo 10.

#### **c) Uso di file di testo**

Per poter usare i file di testo per importare dati, devono essere in un format molto particolare. Per avere un'idea di questo formato, provate la procedura inversa, esportando i dati da Swiss-Manager a file di testo. Questi dati possono essere giocatori, squadre, date o abbinamenti. Nella finestra principale, selezionate "**Extra → Importa/Export dati…"**, scegliete l'opzione "**dati giocatori (file-testo)**" nella colonna di destra, cliccate "**Inizia**" e salvate il file nel vostro computer (per esportare i dati degli abbinamenti, dovreste anche aggiungere i turni rilevanti).

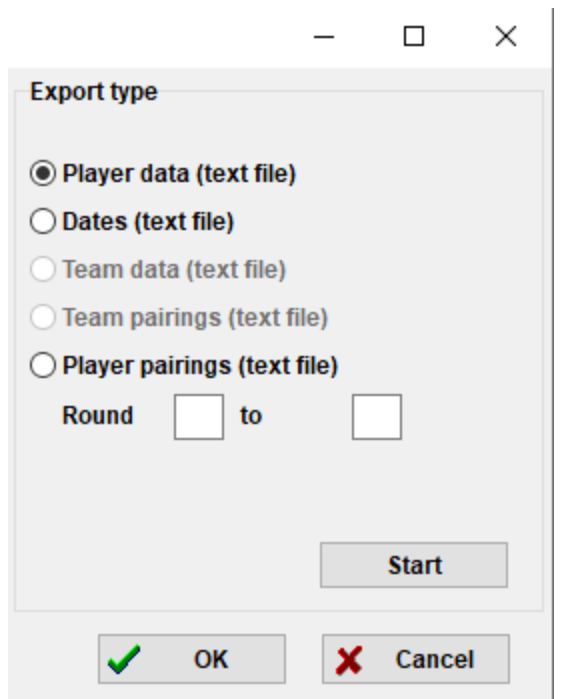

**Aprite il file appena creato. Sembra confuso? Certo che lo è! Ok, proviamo qualcosa di diverso…**

Aprite un file in formato .xls contenente una lista di giocatori, per esempio una lista iniziale o in ordine alfabetico, che avete esportato da Swiss-Manager. In questo file, selezionate **File** → **Save as...** e, nel menu a tendina che si apre con "**Save as type**", selezionate il formato .txt (se usate OpenOffice, salvate il file come .csv e rinominate l'estensione come .txt). Aprite il file con un editor di testo. Vi sembra familiare? È lo stesso foglio di calcolo, solo che i dati non sono divisi in colonne, ma separati da virgole ("**,**"). Potete provare usando questo file per importare la lista dei giocatori in un file di torneo, seguendo la procedura descritta in precedenza per i fogli di calcolo. Modificate le intestazioni come in precedenza, selezionate "**Textfile (\*.txt)**" come opzione di ricerca (al posto di "**\*.xls\***") e scegliete la virgola ("**,**") come separatore.

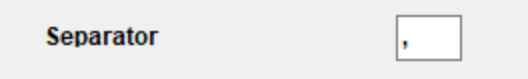

**Ok, ma perché dovreste seguire tutta questa procedura, quando potreste semplicemente usare un foglio di calcolo? Perché non tutti i moduli online producono i dati in formato Excel. Qualche volta potrebbero essere file .csv o .txt, dunque è bene sapere come funziona.**

Ricordate che è possibile anche la procedura inversa, cioè convertire un .txt (o .csv) in .xls. Non dovete fare altro che aprire il file .txt con Excel (o rinominare l'estensione come .csv ed aprirlo con OpenOffice) ed impostare i parametri nella finestra che si aprirà. In questa finestra, avrete un'anteprima di come il vostro file apparirà, dunque provate le diverse opzioni per ottenere il risultato desiderato.

#### **d) File TRF**

Una volta che il torneo è finito, affinché sia omologato dalla FIDE, avete bisogno di mandare il file del torneo, assieme al file TRF, al responsabile Elo (Rating Officer) della vostra federazione. Innanzitutto, assicuratevi che il nome del torneo, i nomi degli arbitri e dei giocatori siano in alfabeto latino. In seguito, selezionate **Extra → FIDE-Daten-Export TRF16**. Verrà creato un "**Tournament Report File**", con tutti i dati di cui l'ufficio rating della FIDE avrà bisogno (l'opzione "**FIDE Data Export TRF06**" crea una vecchia versione del file, con dei parametri leggermente diversi, è meglio usare il TRF16).

# **Appendice D: Premi in denaro**

A seconda del bando dell'evento, potrebbero essere distribuiti dei premi in denaro tra i vincitori, con diverse modalità. Possono essere assegnati secondo dei criteri di spareggio, divisi equamente tra giocatori a pari merito o dati secondo il Sistema Hort (i giocatori a pari merito ottengono il 50% dei premi secondo la loro posizione in classifica finale ed il restante 50% è diviso equamente). Tutte queste impostazioni possono essere fatte selezionando "**Extra → Montepremi...".**

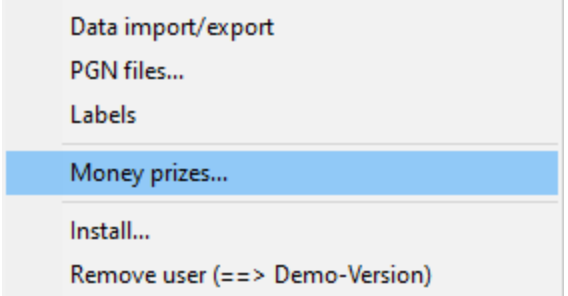

Si aprirà una finestra con la classifica finale. Di fianco ad ogni vincitore potrete inserire il premio in denaro relativo al piazzamento ed impostare come sarà calcolato nell'angolo in fondo a sinistra.

Consideriamo l'esempio di un torneo che assegna i seguenti premi (non importa la valuta): 1º posto 1000, 2º posto 700, 3º posto 400. Queste sono le diverse opzioni:

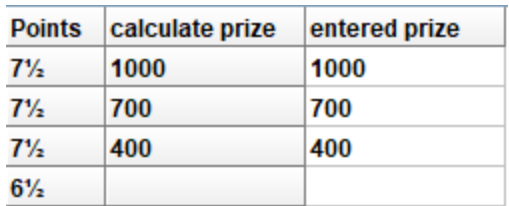

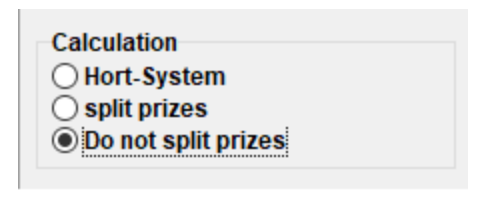

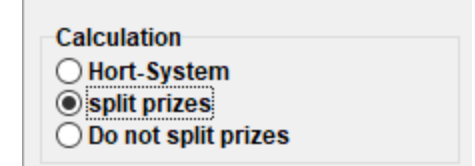

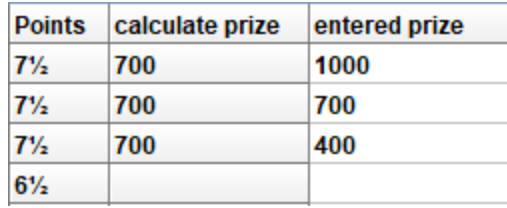

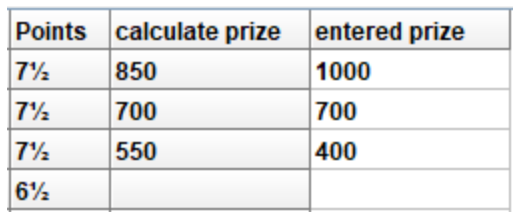

Calculation<br>◉ Hort-System<br>◯ split prizes<br>◯ Do not split prizes

# **Appendice alla versione italiana: Omologare con TORO un torneo gestito con Swiss-Manager**

**(a cura di Francesco De Sio)**

**a) Se tutti i giocatori sono in possesso di Elo FIDE**

Per omologare con TORO un torneo gestito con Swiss Manager è sufficiente fargli produrre il file in formato FIDE: **Extra** → **FIDE Data Export**

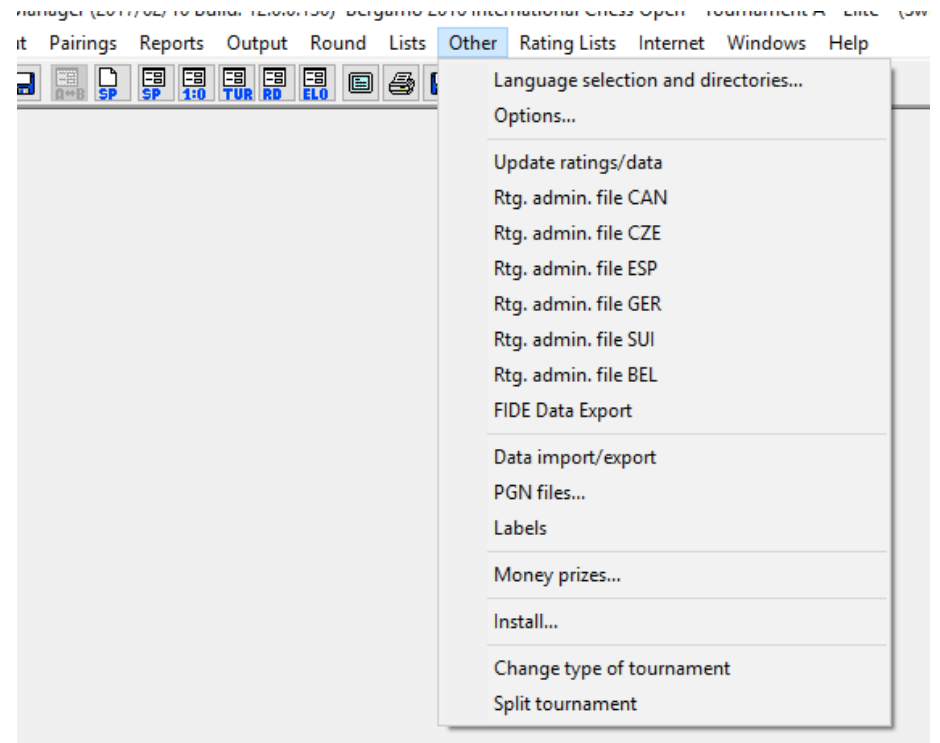

In tal modo si ottiene il file *FIDE\_Export\_nometorneo.txt* che è quello da caricare in TORO. **Attenzione, si ottiene il risultato voluto solo se tutti i giocatori sono in possesso dell'Elo FIDE**.

#### **b) Se NON tutti i giocatori sono in possesso di Elo FIDE**

Se in torneo vi sono giocatori neo inseriti in lista Elo Italia o in possesso dell'Elo Italia e non quello FIDE, il file in formato FIDE ottenuto con Swiss Manager lo si può importare in Vega: **File** → **Importa il torneo nel formato FIDE - TRF2016**

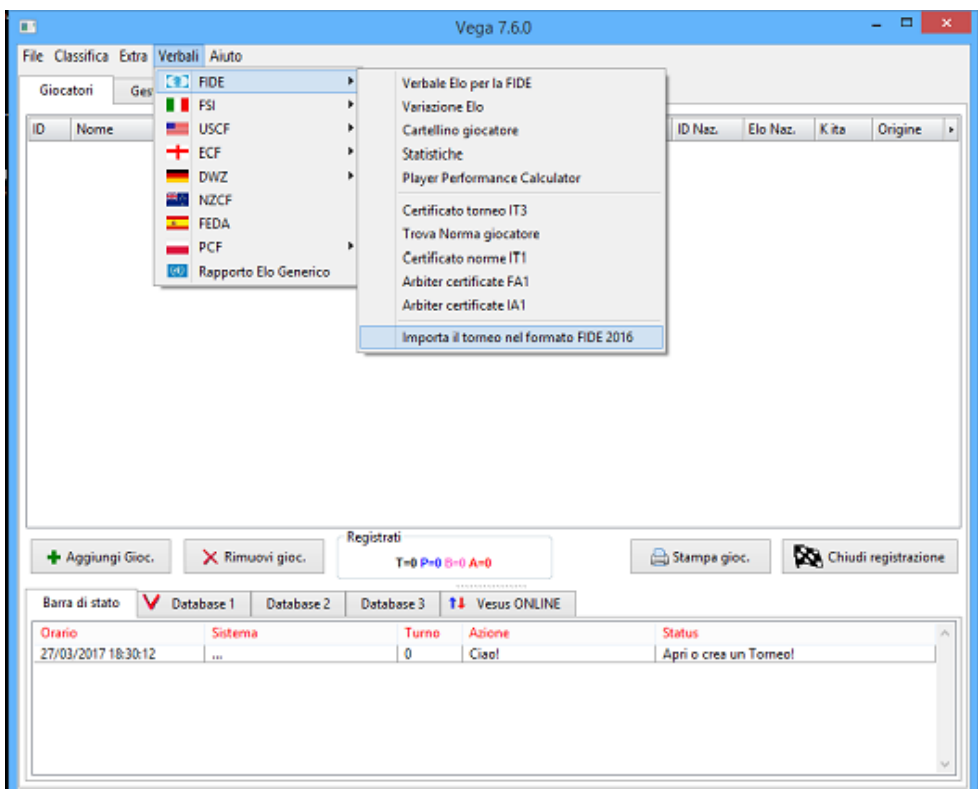

#### **dal menu a tendina TIPO scegliere il formato .txt**

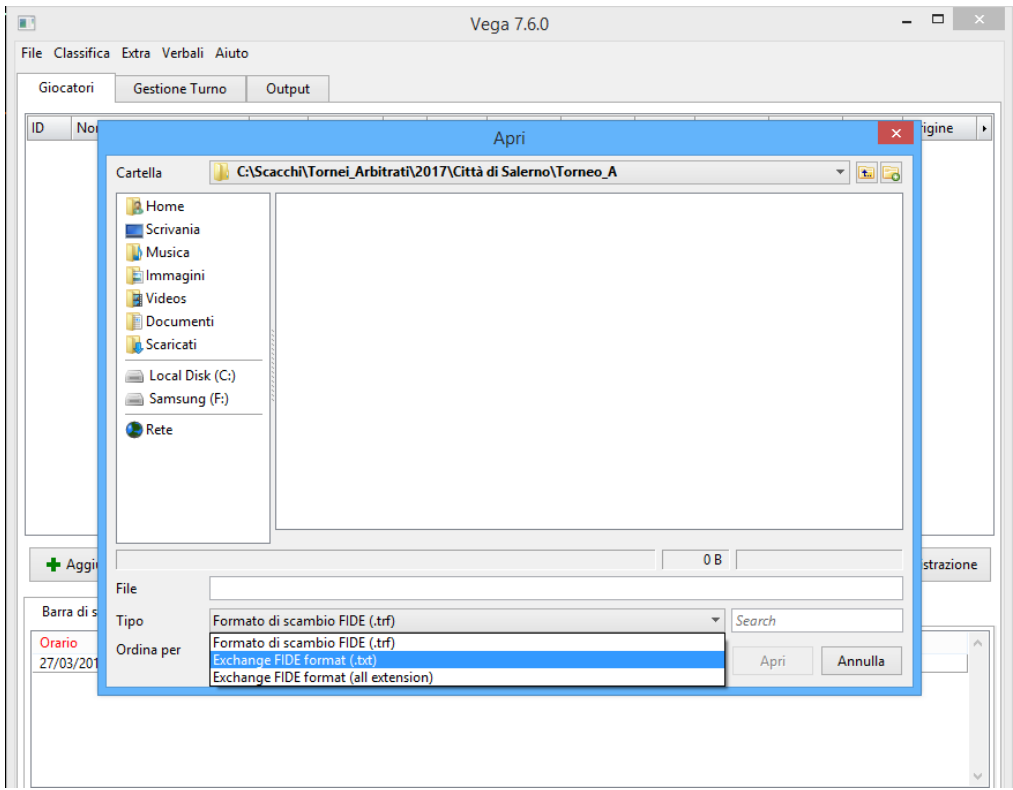

In pagina Giocatori, a quelli senza Elo FIDE si assegna l'Elo Italia e K = 0 come da RTF, si inserisce la data di nascita, l'ID FSI se posseduto e la provincia. Poi si genera il file *nometorneo*.*elo* che verrà caricato in TORO.